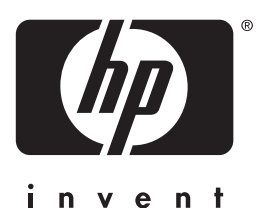

hp LaserJet 3200 **printer • fax • kopimaskine • scanner** 

**introduktionsvejledning**

## **LaserJet alt-i-en**

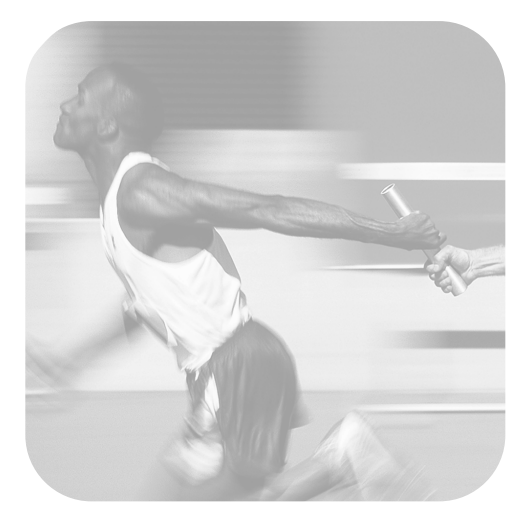

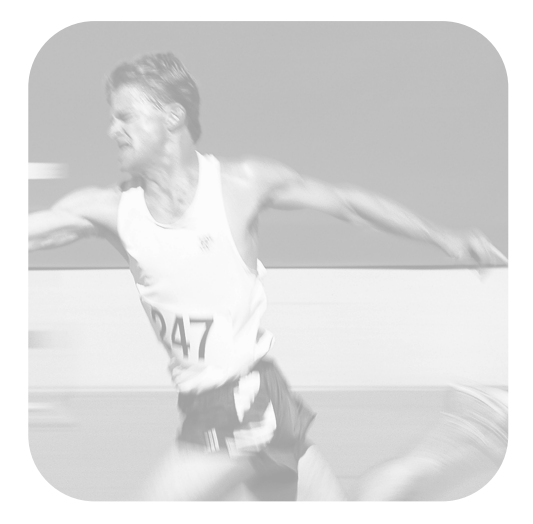

### **Installationskontrolliste**

ı

Riv denne kontrolliste ud, og brug den efterhånden som du gennemgår denne vejledning. For hvert vigtigt trin i installationen kan du kontrollere dit arbejde ved at besvare spørgsmålene på kontrollisten. Se afsnittet ["Brug af installationskontrollisten"](#page-8-0)  [på side 7](#page-8-0) for at få yderligere oplysninger.

- <span id="page-2-0"></span>**1 Hvilken telefonlinjetype valgte du [\(side 8\)](#page-9-0)?**
- **D Dedikeret linje** til faxopkald.
- $\Box$  **Fælles linje** til faxopkald og samtaleopkald.

Fortsæt til ["Computer- og](#page-10-0)  [netværkskrav" på side 9](#page-10-0).

- <span id="page-2-1"></span>**2 Hvilken installationstype valgte du [\(side 9\)](#page-10-0)?**
- **□ Enkeltstående.** Fortsæt til "Kontrol af [kassens indhold" på side 12](#page-13-0).
- **□ Direkte.** Fortsæt til "Hvis du valgte [netværkstilslutning eller direkte](#page-11-0)  [tilslutning:" på side 10.](#page-11-0)
- **D** Netværk. Fortsæt til "Hvis du valgte [netværkstilslutning eller direkte](#page-11-0)  [tilslutning:" på side 10.](#page-11-0)
- <span id="page-2-2"></span>**3 Opfylder computeren eller netværket kravene [\(side 11](#page-12-0))?**
- **□ Ja.** Fortsæt til "Kontrol af kassens [indhold" på side 12.](#page-13-0)
- **Nej.** Du bør afgøre, om du vil opgradere computeren, netværket eller HP JetDirect-printerserveren, om du vil bruge en anden computer eller ændre den ønskede installationstype. Når du er klar, skal du gå til ["Kontrol af](#page-13-0)  [kassens indhold" på side 12](#page-13-0).
- <span id="page-2-3"></span>**4 Indeholder kassen alle de dele, den skal ([side 13\)](#page-14-0)?**
- **U** Ja. Fortsæt til "Registrering af vigtige [oplysninger" på side 13](#page-14-1).
- **D** Nej. Gør ét af følgende:
	- Kontakt forhandleren for at få oplysninger om at få den manglende del.
- Hav følgende oplysninger klar: produktets serienummer og modelnummer (på bagsiden af produktet), den manglende del og købsdato. Ring derefter på HP Kundeservice på +45 39 29 4099.
- <span id="page-2-4"></span>**5 Lykkedes det at installere toner, montere papirstøtterne og ilægge medie i indbakken [\(side 20](#page-21-0))?**
- **□ Ja.** Fortsæt til "Tilslutning af produktet" [på side 21](#page-22-0).
- **Nej.** Gennemgå siderne [18,](#page-19-0) [19](#page-20-0) og [20.](#page-21-1)
- <span id="page-2-5"></span>**6 Når du tilslutter netledningen, vises**  KLAR **på kontrolpanelets lyspanel ([side 25\)](#page-26-0)?**
- **Ja.** Fortsæt til "Afprøvning af [hardware" på side 26.](#page-27-0)
- $\Box$  **Nej.** Se kapitel 3, "Fejlfinding ved [installation", på side 51.](#page-52-0)
- <span id="page-2-6"></span>**7 Kunne du udskrive og kopiere demonstrationssiden [\(side 20](#page-21-0))?**
- **□ Ja.** Fortsæt til "Afslutning af [installationen" på side 27.](#page-28-0)
- **Nej.** Prøv at udskrive og kopiere siden igen, idet du trykker på KOPIER (ikke FAX/SEND, der prøver at sende siden som en fax). Hvis du prøver igen, og stadig ikke kan udskrive og kopiere demonstrationssiden, skal du se ["HP](#page-55-0)  [Kundeservice" på side 54.](#page-55-0)

### **Ved installation af direkte tilslutning eller netværksinstallationer:**

- <span id="page-3-0"></span>**8 Blev testsiden udskrevet [\(side 26](#page-27-1)  ved direkte eller [side 26](#page-27-1) ved netværk)?**
- **Ja.** Du har afsluttet installationen af softwaren og angivelsen af de påkrævede indstillinger. Fortsæt til "[Afslutning af programinstallationen](#page-36-0)" (på [side 38](#page-39-0) ved installation af direkte tilslutning eller på [side 35](#page-36-0) ved netværksinstallationer).
- **D** Nej. Gør følgende:
	- Se kapitel [3](#page-52-1), "[Fejlfinding ved](#page-52-0)  [installation](#page-52-0)", på side 51 for at undersøge løsninger på meddelelser og almindelige installationsspørgsmål.
	- Hvis du ikke kan finde en løsning i fejlfindingssektionen, skal du se "[HP Kundeservice](#page-55-0)" på side 54.
- <span id="page-3-1"></span>**9 Blev dokumentet udskrevet [\(side 39](#page-40-0))?**
- **Ja.** Det nye udstyr fungerer korrekt sammen med computeren.
	- Hvis du har afsluttet en installation af direkte tilslutning og vil gøre det muligt for andre computere på netværket at udskrive til produktet, skal du se "[Deling af produktet \(kun](#page-41-0)  [til udskrivning\)](#page-41-0)" på side 40. (Hvis du ikke vil dele produktet, er installationen færdig. Fortsæt til kapitel [4,](#page-54-0) "[Nu hvor installationen er](#page-54-1)  færdig . . .", på [side 53\)](#page-54-1).
	- Hvis du har afsluttet en netværksinstallation, skal du fortsætte til kapitel 4, "[Nu hvor](#page-54-1)  [installationen er f](#page-54-1)ærdig . . .", på side [53](#page-54-1).
- ! **Nej.** Gør følgende:
	- Se kapitel [3](#page-52-1), "Fejlfinding ved [installation](#page-52-0)", på side 51 for at undersøge løsninger på meddelelser og almindelige installationsspørgsmål.

• Hvis du ikke kan finde en løsning i fejlfindingssektionen, skal du se "[HP Kundeservice](#page-55-0)" på side 54.

### **Ved enkeltstående installationer:**

- <span id="page-3-2"></span>**10 Viser kontrolpanelet** KLAR **efterfulgt af den angivne dato og det angivne klokkeslæt [\(side 42](#page-43-0)), når du har angivet klokkeslæt og dato?**
- **<u>D</u>** Ja. Fortsæt til "Sådan angives [faxbrevhovedet](#page-44-0)" på side 43.
- $\Box$  Nej. Gør følgende:
	- Hvis kontrolpanelets lyspanel ikke viser KLAR, eller ikke viser det korrekte klokkeslæt og den korrekte dato, skal du udføre alle trinene under "Så[dan angives klokkesl](#page-43-1)æt [og dato](#page-43-1)" igen.
	- Hvis kontrolpanelets lyspanel viser oplysninger om en fejl, skal du se kapitel [3](#page-52-1), "[Fejlfinding ved](#page-52-0)  [installation](#page-52-0)", på side 51.

Når kontrolpanelet viser KLAR efterfulgt af den angivne dato og det angivne klokkeslæt, skal du fortsætte til "Så[dan](#page-44-0)  [angives faxbrevhovedet](#page-44-0)" på side 43.

### <span id="page-3-3"></span>**11 Viser kontrolpanelets lyspanel den svartilstand, du har valgt [\(side 46](#page-47-0))?**

- **Ja.** Hvis du har ringemønstertjeneste, skal du fortsætte til "[Aktivering af](#page-48-0)  ringemønster" på [side 47.](#page-48-0) Hvis du ikke har ringemønstertjeneste, skal du fortsætte til "Så[dan udskrives en](#page-50-0)  [konfigurationsrapport](#page-50-0)" på side 49.
- **Nej.** Prøv at angive svartilstanden igen.

### <span id="page-3-4"></span>**12 Vises de ønskede indstillinger korrekt?**

- **I Ja.** Du har afsluttet de nødvendige indstillinger. Fortsæt til kapitel 4, "[Nu](#page-54-1)  [hvor installationen er f](#page-54-1)ærdig . . ."
- **Nej.** Se "[HP Kundeservice](#page-55-0)" på side 54.

### HP LaserJet 3200

**Introduktionsvejledning**

### **Oplysninger om copyright**

© 2001 Hewlett-Packard Company

Alle rettigheder forbeholdes. Reproduktion, tilpasning eller oversættelse uden forudgående skriftlig tilladelse er ikke tilladt, undtagen i det omfang det er tilladt i henhold til lovgivning om copyright.

Produktnummer C7052-90901 Første udgave, februar 2001 Trykt i USA

### **Garanti**

Oplysningerne i dette dokument kan ændres uden varsel.

Hewlett-Packard giver ingen former for garanti i forbindelse med disse oplysninger. HEWLETT-PACKARD FRASIGER SIG SPECIELT UNDERFORSTÅET GARANTI I FORBINDELSE MED SALGBARHED OG ANVENDELIGHED TIL ET SPECIFIKT FORMÅL.

Hewlett-Packard er ikke ansvarlig for eventuelle direkte, indirekte, tilfældige, følgeskader eller andre skader, som hævdes fremkommet i forbindelse med levering eller brug af disse oplysninger.

MEDDELELSE TIL BRUGERE I DEN AMERIKANSKE REGERING: RESTRICTED RIGHTS COMMERCIAL COMPUTER SOFTWARE: "Use, duplication, or disclosure by the Government is subject to restrictions as set forth in subparagraph (c)(1)(ii) of the Rights in Technical Data Clause at DFARS 52.227-7013".

### **Varemærker**

Microsoft, Windows og MS-DOS er registrerede varemærker i USA tilhørende Microsoft Corporation.

ENERGY STAR er et amerikansk registreret mærke tilhørende U.S. EPA (de amerikanske miljømyndigheder).

Alle andre produkter nævnt heri kan være varemærker tilhørende de respektive firmaer.

### **Dette produkt er kun godkendt til brug i Danmark.**

Lokal lovgivning kan forbyde anvendelsen af dette produkt uden for de angivne lande. I stort set alle lande er det ved lov strengt forbudt at tilslutte telekommunikationsudstyr (faxmaskiner), der ikke er godkendt, til det offentlige telefonnet.

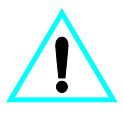

**Sikkerhedsoplysninger ADVARSEL! Risiko for elektrisk stød**

Følg altid de grundlæggende sikkerhedsforanstaltninger, når dette produkt anvendes, for at mindske risikoen for brand og elektrisk stød.

- **1** Læs og forstå alle instruktionerne i brugervejledningen.
- **2** Overhold alle advarsler og instruktioner på produktets mærkater.
- **3** Brug kun en jordforbundet stikkontakt ved tilslutning af HP LaserJet 3200 produktet til en strømforsyningskilde. Hvis du ikke ved, om stikkontakten er jordforbundet, kan en elektriker undersøge dette.
- **4** Undgå at berøre polerne i enden af telefonledningen eller kontakterne på HP LaserJet 3200. Udskift omgående beskadigede ledninger.
- **5** Installer aldrig telefonledninger i tordenvejr.
- **6** Tag stikket til dette produkt ud af stikkontakten og telefonstikket, inden det rengøres.
- **7** Installer og benyt ikke produktet i nærheden af vand, eller når du er våd.
- **8** Installer produktet på en stabil overflade.
- **9** Installer produktet et beskyttet sted, så ingen træder på eller snubler over ledningen, og hvor denne ikke beskadiges.
- **10** Se onlinebrugervejledningen, hvis produktet ikke fungerer normalt.
- **11** Henvend dig til uddannet personale i forbindelse med alle servicespørgsmål.

Oplysninger vedrørende bestemmelser i FCC Class B afsnit 15 og 68 findes i Appendiks A i brugervejledningen.

## Indhold

### **[1 Introduktion](#page-8-1)**

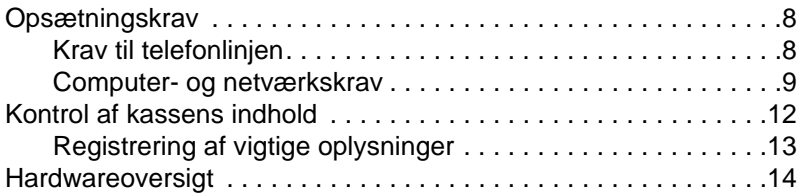

### **[2 Installation](#page-18-0)**

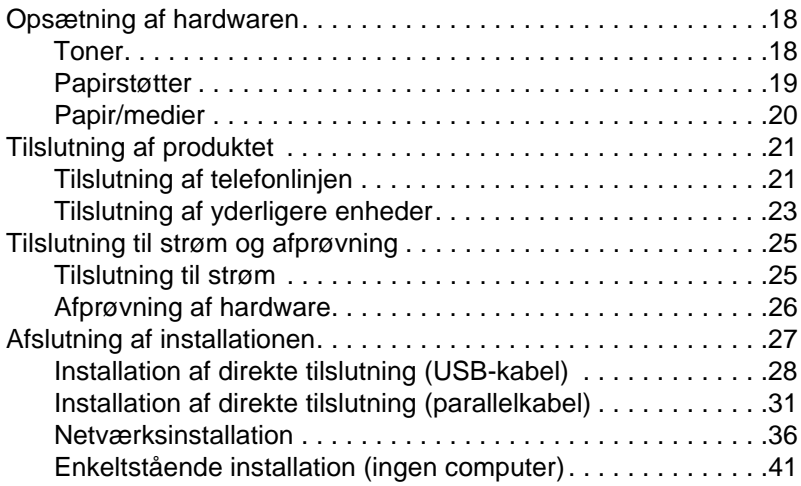

### **[3 Fejlfinding ved installation](#page-52-2)**

### **[4 Nu hvor installationen er færdig . . .](#page-54-2)**

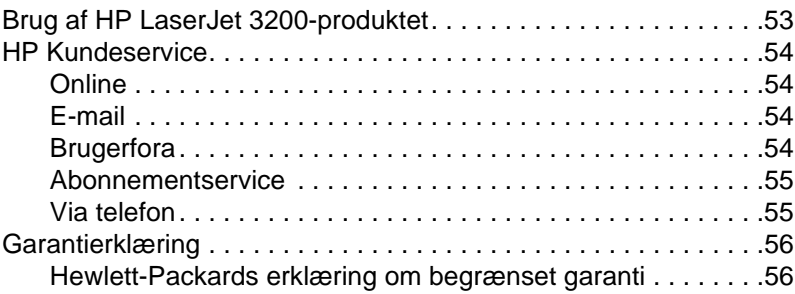

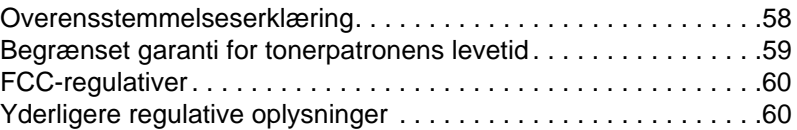

# <span id="page-8-1"></span>1 Introduktion

Tak fordi du har købt HP LaserJet 3200-produktet, et effektivt værktøj til virksomheder med de samme faciliteter som et komplet kontorudstyr: brug produktet til udskrivning, faxning, kopiering og scanning. Øg produktiviteten ved at foretage dig mere end én ting ad gangen.

Brug denne vejledning til at hjælpe dig med at gøre følgende:

- " kontrollere krav til telefonlinjen og computeren
- **•** kontrollere indholdet af boksen
- konfigurere produktets hardware
- $\bullet$  tilslutte produktet til telefonlinjen og til andre enheder, f.eks. telefonsvarere og computere
- **•** bekræfte, at det er lykkedes at installere produktet

### <span id="page-8-0"></span>**Brug af installationskontrollisten**

Flere gange under installationsprocessen bliver du bedt om at

### **Kontrollere dit arbejde.**

Når du møder en "kontrollere dit arbejde", skal du se installationskontrolliste på indersiden af denne vejlednings omslag. Kontrollisten indeholder opgavekontrol for hvert trin, der kan hjælpe dig med at installere produktet, og ved hvert trin kan du blive ført videre til det næste trin.

### <span id="page-9-1"></span>**Opsætningskrav**

### <span id="page-9-2"></span><span id="page-9-0"></span>**Krav til telefonlinjen**

Tilslut HP LaserJet 3200-produktet til telefonlinjen på en af følgende to måder:

- " en **dedikeret linje** til faxopkald
- " en **fælles linje** til både faxopkald og samtaleopkald

I de fleste tilfælde kan du frit vælge én af delene. Produktet fungerer dog kun sammen med **analoge** frem for digitale telefonlinjer (analoge er almindelige), og nogle telefonsystemer, f.eks. banke på og voice mail, kan forstyrre den korrekte brug af produktet.

HP anbefaler, at du får en anden telefonlinje, der er dedikeret til faxopkald, hvis telefonsystemet har banke på eller voice mail. Kontakt telefonselskabet for at få endnu en telefonlinje.

**ADVARSEL!** Hvis du bor i et område, hvor der ofte forekommer uvejr, hvis du ofte oplever afbrydelser i strømforsyningen, anbefaler HP, at du anskaffer en strømbeskytter, som kan købes hos lokale computer- eller elektronikforhandlere. Strømafbrydelser kan beskadige produktet.

### **Kontrollere dit arbejde #[1.](#page-2-0)**

Hvilken telefonlinjetype valgte du?

### <span id="page-10-1"></span><span id="page-10-0"></span>**Computer- og netværkskrav**

Produktet har tre forskellige installationer at vælge mellem. De har forskellige computer- og netværkskrav og forskellige tilgængelige funktioner:

- " **Direkte forbindelse** til en computer
- Netværkstilslutning med en HP JetDirect-printerserver
- **Enkeltstående** til at bruge produktet som faxmaskine og kopimaskine, ikke tilsluttet til en computer eller et netværk

I tabellen nedenfor beskrives de funktioner, der er tilgængelige, og de installationer, som funktionerne fungerer sammen med.

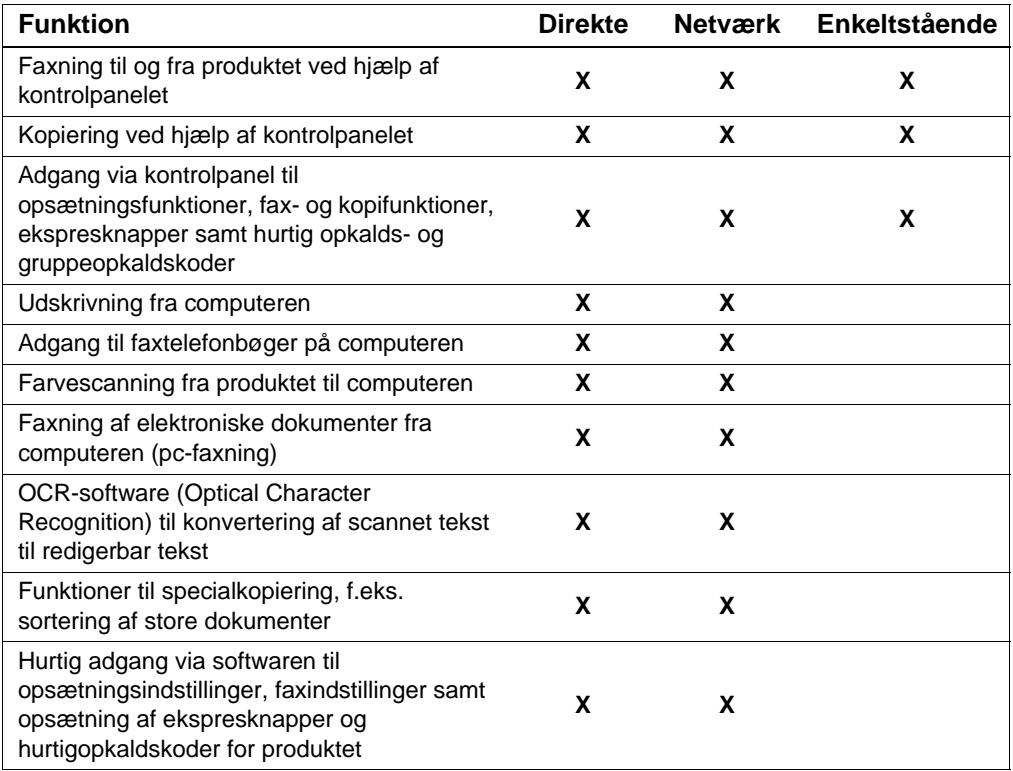

**Bemærk!** Nå computeren er i en direkte installation på et lokalnetværk, kan produktet **deles** med andre computere på netværket. Brugere af delte computere kan kun udskrive fra deres computere til produktet.

### **Kontrollere dit arbejde nr. [2](#page-2-1)**

Hvilken installationstype valgte du?

### **Hvis du valgte den enkeltstående installation:**

Der er ingen computer- eller netværkskrav. Spring resten af dette kapitel over, og fortsæt til "[Kontrol af kassens indhold](#page-13-1)" på side 12.

### <span id="page-11-0"></span>**Hvis du valgte netværkstilslutning eller direkte tilslutning:**

Alle de computere, der bruger produktets software, skal være pckompatible computere, der opfylder følgende minimumkrav:

- 486 33 MHz-processor eller bedre (eller end Pentium 90 MHzprocessor eller bedre til Microsoft Windows NT 4.0 eller Windows 2000)
- **•** operativsystemet Windows 95, 98, 2000, Millennium Edition eller NT 4.0
- " 32 MB RAM eller mere til Windows 95 eller 98, 64 MB RAM eller mere til Windows 2000 eller NT 4.0
- 175 MB ledig plads på harddisken eller mere

**Bemærk!** Ved en direkte tilslutning bør computeren have en tilgængelig USBport eller en dedikeret IEEE-1284-tovejs eller ECP-kompatibel parallelport. Hvis parallelporten har en anden enhed tilsluttet til den, f.eks. en ekstern lagringsenhed, skal den pågældende enhed afbrydes.

### **Hvis du vælger netværkstilslutning:**

Foruden at netværkscomputere skal opfylde de ovenfor viste krav, skal du have følgende:

- Et installeret netværk, der bruger TCP/IP- eller IPX/SPXnetværksprotokollen.
- Et passende kabel til den pågældende type netværksforbindelse. Kablet bruges til at tilslutte printerserveren til et netværksstik og er ikke inkluderet med produktet. Hvis du ikke ved, hvilken kabeltype du skal bruge, skal du spørge den person, der har installeret netværket.

<span id="page-12-1"></span>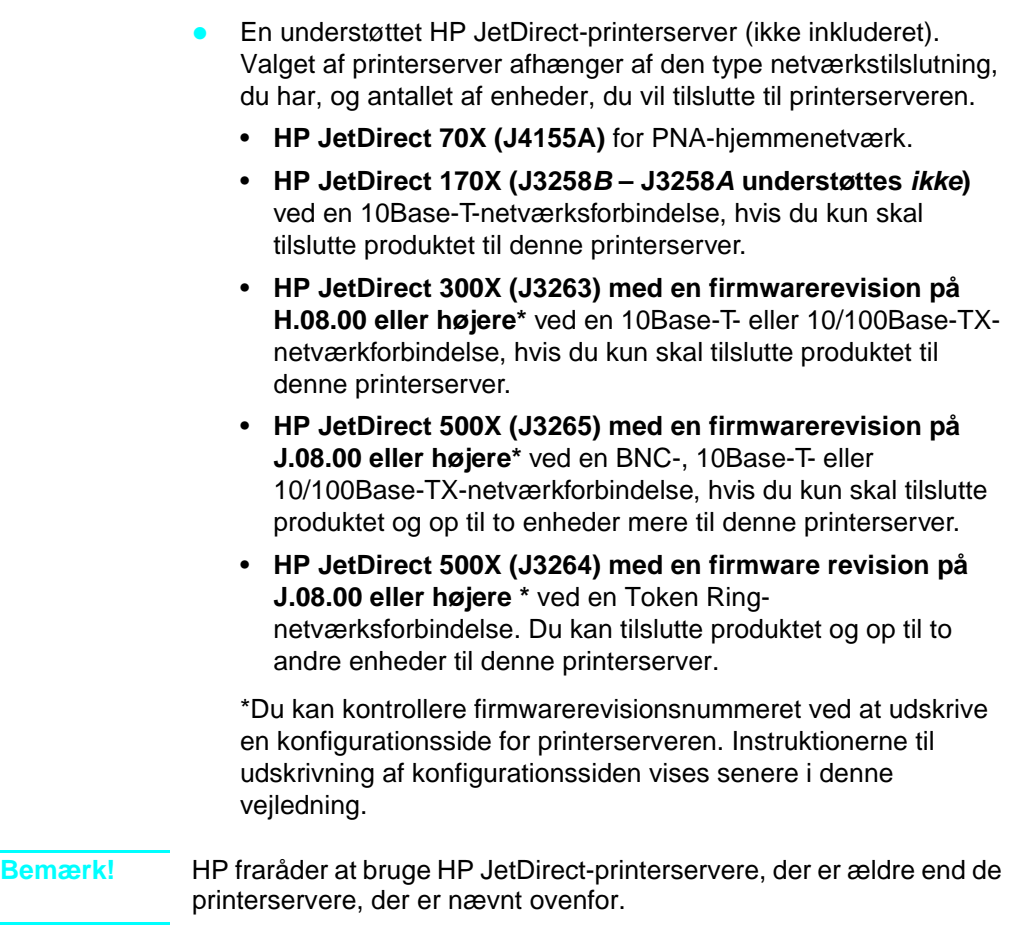

### <span id="page-12-0"></span> **Kontrollere dit arbejde nr. [3](#page-2-2)**

Opfylder computeren eller netværket kravene?

### <span id="page-13-1"></span><span id="page-13-0"></span>**Kontrol af kassens indhold**

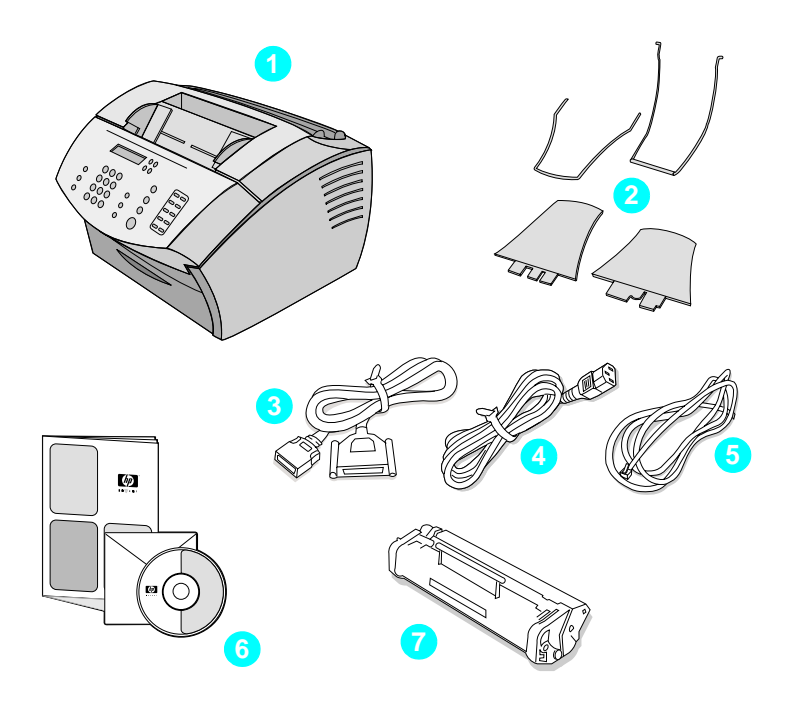

Pak kassen ud, og kontrollér, at den indeholder følgende:

- HP LaserJet 3200-produktet
- Fire mediestøtter
- IEEE-1284-kompatibelt parallelkabel (med et "C"-stik)
- Netledning
- Telefonledning
- Software og dokumentation på cd-rom
- Tonerpatron

Gem kassen og indpakningsmaterialet, så du kan bruge det, hvis du senere skal transportere produktet.

### <span id="page-14-0"></span> **Kontrollere dit arbejde nr. [4](#page-2-3)**

Indeholder kassen alle de dele, den skal?

### <span id="page-14-2"></span><span id="page-14-1"></span>**Registrering af vigtige oplysninger**

Tag dig tid til at notere model- og serienumre, der findes bag på produktet, samt købsdatoen på indersiden af omslaget på denne vejledning. HP Kundeservice beder dig om disse oplysninger, hvis du ringer med spørgsmål.

Du skal også finde salgskvitteringen eller bevis på købet og tape eller hæfte den til indersiden af omslaget til denne vejledning.

Når du er klar, skal du gå til "[Hardwareoversigt](#page-15-0)" på side 14.

### <span id="page-15-0"></span>**Hardwareoversigt**

Placer produktet på et solidt, vandret underlag på et sted med god ventilation, der opfylder følgende miljømæssige krav:

- temperatur: 15°-32,5°
- luftfugtighed: 10%- 80% relativ luftfugtighed (ingen kondensation)
- installer ikke produktet i direkte sollys, og hold det væk fra åben ild og ammoniakdampe
- sørg for at installere produktet med plads nok rundt om det til korrekt adgang og ventilation som vist i figuren nedenfor:

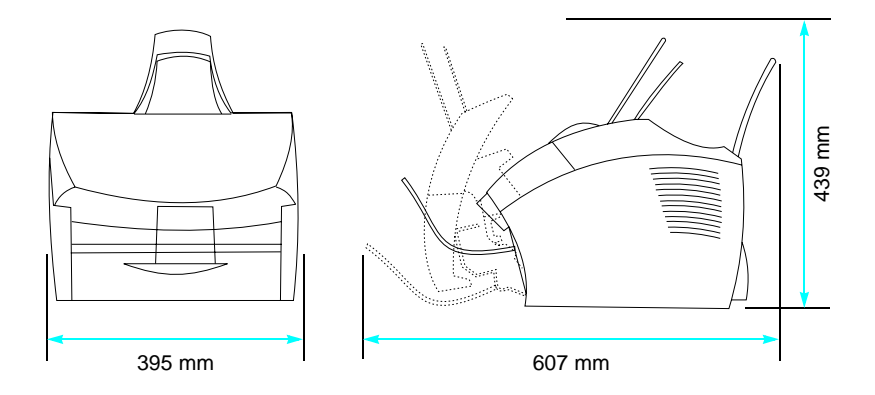

Sørg derefter for, at du kan identificere de dele, der er vist i denne oversigt.

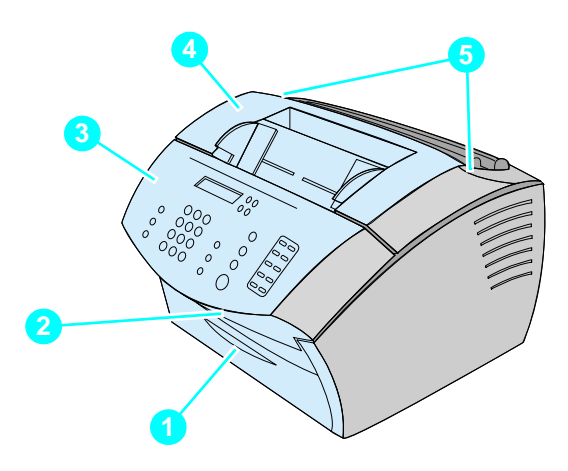

- Lågen til papirstien
- Dokumentudgangsåbning
- Kontrolpanel/dokumentudløser
- Printerdæksel
- Printerdækslets lås

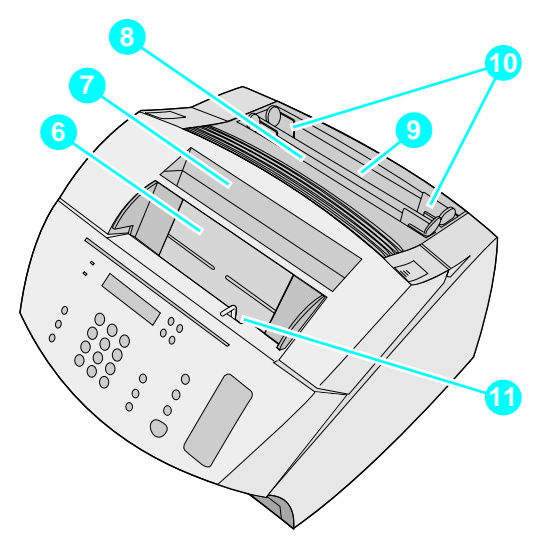

- Dokumentindføringsbakke
- Udbakke
- Indføringsbakke til enkeltark
- Indbakke
- Papirindføringsstyr
- Håndtag til specialmedie

Når du er fortrolig med alle identifikation af delene, skal du fortsætte til Kapitel 2, Installation.

# <span id="page-18-0"></span>2 Installation

Installation af HP LaserJet 3200-produktet involverer én af følgende installationsstier, afhængig af den type installation, du valgte:

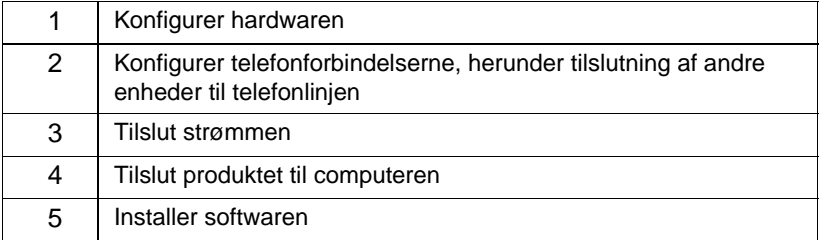

### **Direkte forbindelse** til en computer

### **Netværkstilslutning**

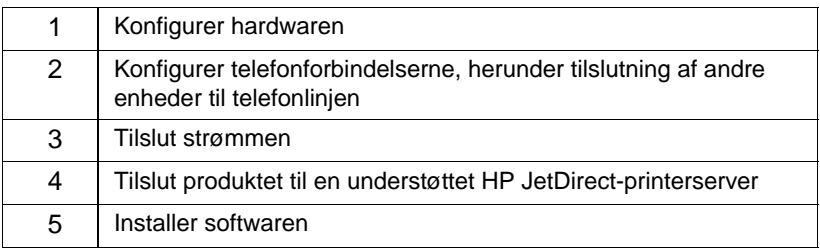

### **Enkeltstående installation**

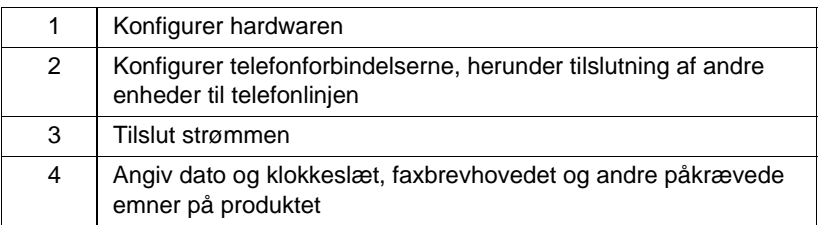

### <span id="page-19-1"></span>**Opsætning af hardwaren**

<span id="page-19-2"></span>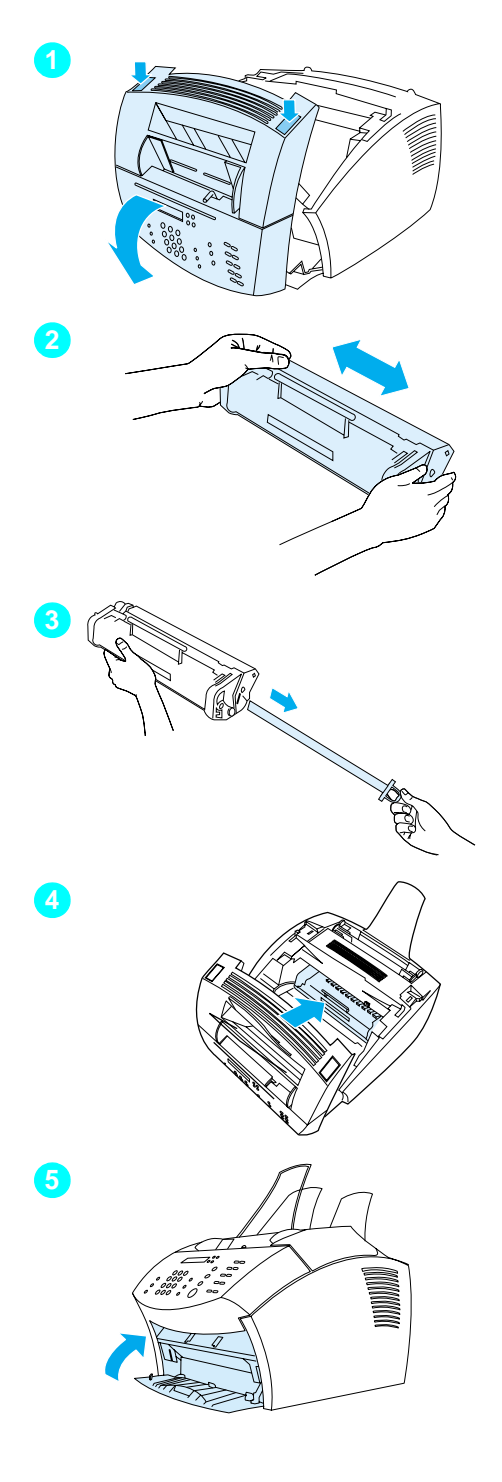

### <span id="page-19-0"></span>**Toner**

HP anbefaler at bruge HP LaserJettonerkassetter, der er udformet til at fungere sammen med produktet for at give dig optimal billedkvalitet og pålidelighed.

### **ADVARSEL!**

Du må ikke udsætte tonerkassetten for lys i mere end nogle få minutter, så den ikke beskadiges.

### **Sådan installeres tonerkassetten**

- **1** Åbn printerdækslet ved at rykke på de to låse.
- **2** Ryst tonerkassetten flere gange fra side til side (ca. to gange pr. sekund) for at fordele toneren jævnt.
- **3** Grib fat i enden af den klare forseglingstape på siden af kassetten, og træk for at fjerne al tapen (ca. to gange så lang som kassetten).
- **4** Hold kassetten med håndtaget, så pilene peger mod produktet, og lad kassetten glide ind i de sorte riller på produktet. Rotér kassetten, så den falder på plads, og luk printerdækslet.
- **5** Luk lågen til papirstien.

### **Bemærk!**

Hvis der kommer toner på dit tøj, skal du tørre det af med en tør klud og vaske tøjet i koldt vand. Varmt vand eller varmen fra en tørretumbler fikserer toneren i stoffet.

<span id="page-20-1"></span>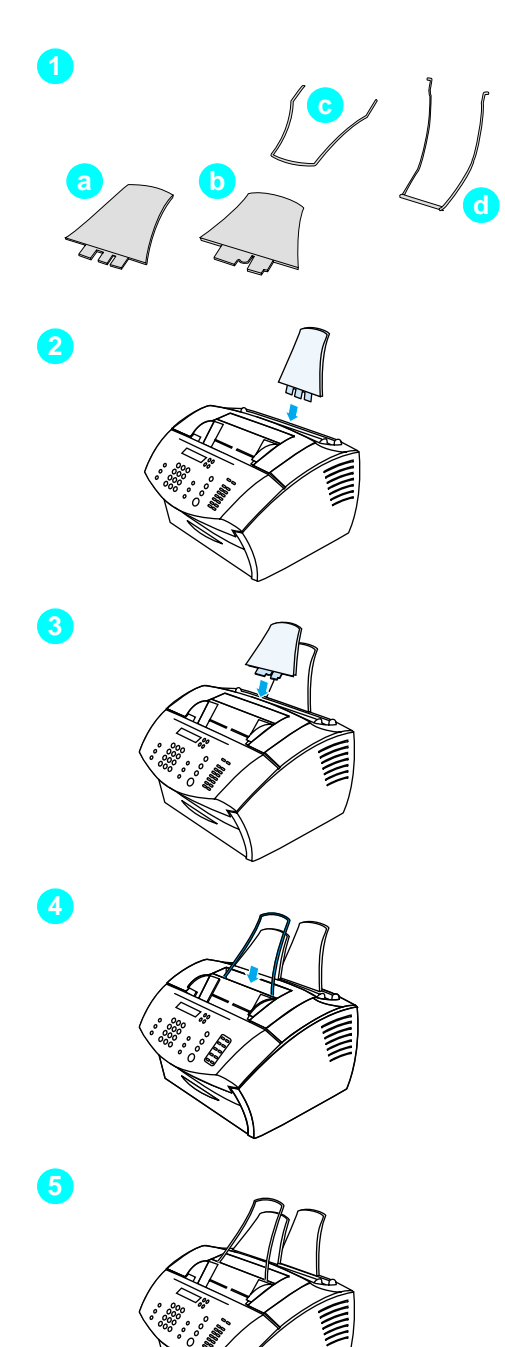

### <span id="page-20-0"></span>**Papirstøtter**

Der bør installeres fire papirstøtter, der understøtter ud- og indføring af medie i produktet.

### **Sådan monteres papirstøtterne**

- **1** Find de fire papirstøtter:
	- **a** papirstøtte til indbakke
	- **b** papirstøtte til udbakke
	- **c** papirstøtte til dokumentindføring
	- **d** papirstøtte til dokumentudgang
- **2** Indsæt papirstøtten til indbakke i rillen på indbakken
- **3** Indsæt papirstøtten til udbakken i rillen på udbakken.
- **4** Indsæt papirstøtten til dokumentindføring i rillerne bag på dokumentindføringsbakken.
- **5** Tryk enderne på papirstøtten til dokumentudgangen sammen, indsæt dem i hullerne i dokumentudgangen, og slip støtten.

<span id="page-21-2"></span>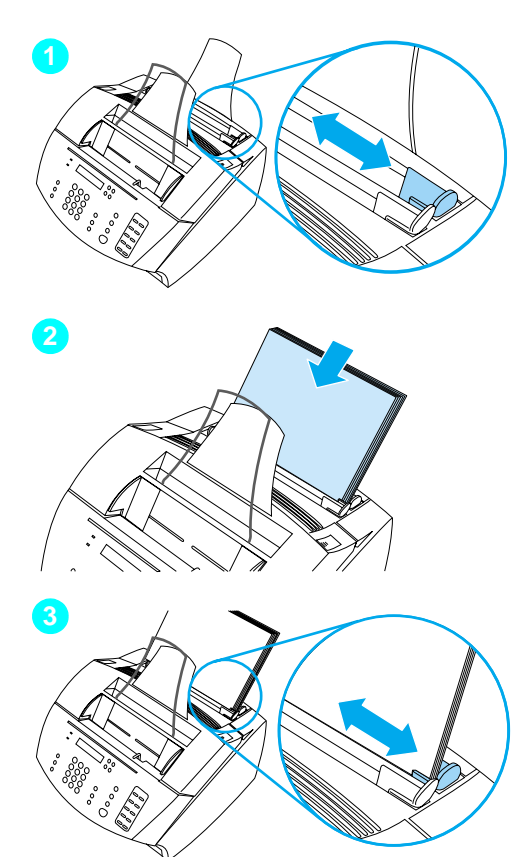

### <span id="page-21-1"></span>**Papir/medier**

Du kan lægge op til 125 ark papir af 75 g/m<sup>2</sup> i indbakken. Produktet tager medie fra indbakken eller fra bakken til indføring af enkeltark til udskrivning, kopiering og udskrivning af modtagne faxer.

### **Sådan lægges papir i indbakken**

- **1** Juster papirindføringsstyrene til størrelsen på det medie, du vil lægge i.
- **2** Læg op til 125 ark papir i indbakken. Sørg for ikke at overfylde bakken.

### **Bemærk!**

Når du tilfører indbakken mere papir, skal du altid fjerne det papir, der allerede ligger i bakken, og genstable det med det nye papir, før det lægges i, for at nedbringe antallet af indføringer af flere stykker papir eller papirstop.

**3** Juster papirindføringsstyrene igen, så de sidder tæt om stakkens kanter.

### <span id="page-21-0"></span> **Kontrollere dit arbejde nr. [5](#page-2-4)**

Lykkedes det at installere toner, montere papirstøtterne og ilægge medie i indbakken?

### <span id="page-22-1"></span><span id="page-22-0"></span>**Tilslutning af produktet**

Mens du tilslutter produktet, skal du tage flere beslutninger. Nogle baseres på personlige præferencer, mens andre baseres på telefontjenesten og det udstyr, du allerede har.

Det første trin i tilslutning af produktet er tilslutning af telefonlinjen til produktet.

### <span id="page-22-2"></span>**Tilslutning af telefonlinjen**

Hvis produktet skal kunne faxe korrekt, skal det være den første enhed, der tilsluttes til telefonstikket.

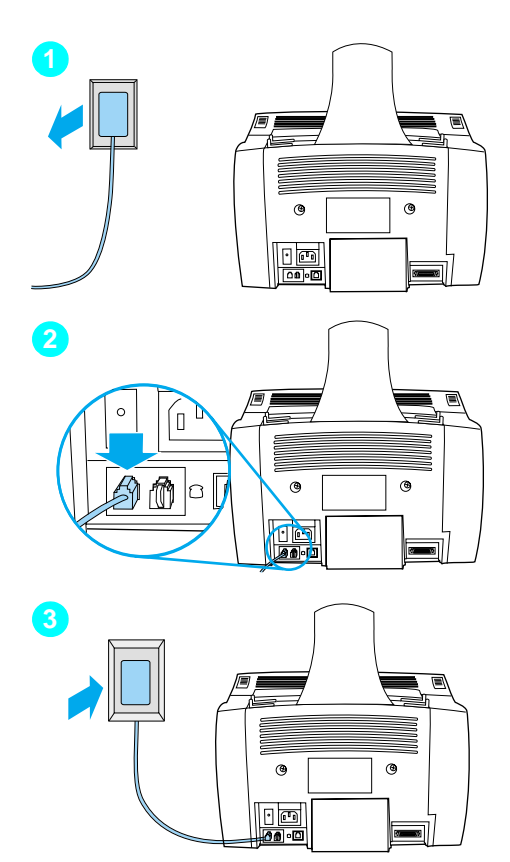

### **Sådan tilsluttes telefonlinjen**

- **1** Hvis der allerede sidder en telefonledning i telefonstikket, skal denne trækkes ud og lægges til side.
- **2** Sæt den ende af telefonledningen, der var med i produktets kasse, i det viste stik (bag på produktet).
- **3** Sæt den anden ende i telefonstikket.

Når du har tilsluttet telefonledningen, skal du fortsætte til [side 23](#page-24-0) eller til [side 25](#page-26-1), afhængigt af følgende:

- Hvis du vil tilslutte andre enheder, f.eks. en telefon, til telefonlinjen, skal du fortsætte til "[Tilslutning af](#page-24-0)  [yderligere enheder](#page-24-0)" på side 23.
- Hvis du ikke vil tilslutte andre enheder, skal du fortsætte til "[Tilslutning til str](#page-26-1)øm og afprøvning" på [side 25](#page-26-1).

### <span id="page-24-0"></span>**Tilslutning af yderligere enheder**

Du kan tilslutte op til tre yderligere enheder til telefonlinjen, afhængigt af, hvordan telefonlinjen er konfigureret:

- en telefon
- en telefonsvarer
- et eksternt modem eller et internt modem i en computer

### **Bemærk!** Hvis du har et eksternt modem eller et internt modem til computeren, som du bruger til at sende og modtage e-mail, skal du stadig tilslutte modemet til telefonlinjen for at oprette forbindelse til Internettet eller for at kommunikere med andre computere. Produktet kan ikke fungere som et datamodem til disse formål.

### **Dedikeret faxlinje**

Hvis du har tilsluttet produktet til et telefonstik med en telefonlinje, der kun bruges til indgående faxopkald:

- Du kan tilslutte et modem, hvis du vil bruge faxlinjen til e-mail eller til adgang til Internettet, selvom du ikke kan sende eller modtage faxer, mens linjen er i brug til disse formål.
- Du kan tilslutte en ekstra telefon, hvis du vil kunne ringe ud på faxlinjen.
- Du bør ikke tilslutte en telefonsvarer eller computer-voicemail. Hvis du bruger computer-voicemail, skal du tilslutte modemet, enten eksternt eller internt, til den dedikerede samtalelinje. Brug derefter den dedikerede samtalelinje til at oprette forbindelse til Internettet eller til e-mail.

### **Fælles linje**

Hvis du har tilsluttet produktet til et telefonstik ved hjælp af en telefonlinje til både indgående faxopkald og samtaleopkald, eller hvis du har en telefonlinje med to telefonnumre og ringemønstertjeneste:

- Du kan tilslutte de enheder, der står på listen ovenfor, til telefonlinjen.
- Hvis du har et andet telefonstik til telefonlinjen, kan du tilslutte nogle enheder til det, men hvis du vil tilslutte en telefonsvarer eller computer-voicemail, bør du tilslutte den pågældende enhed til samme telefonstik som produktet.

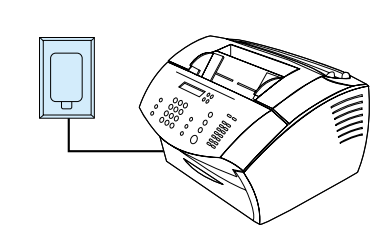

**1**

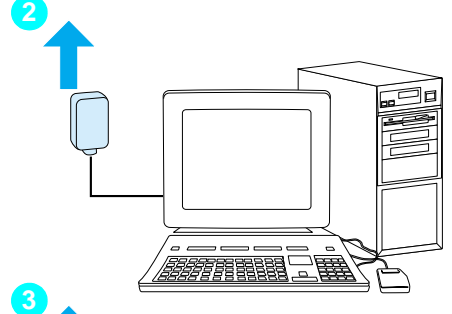

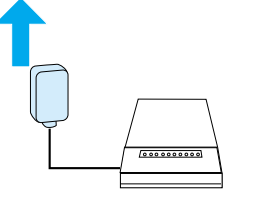

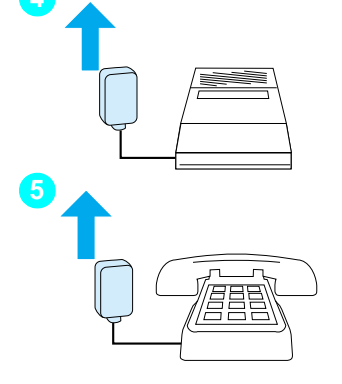

### **Bemærk!**

Før du begynder at tilslutte yderligere enheder, skal du trække stikket ud for de yderligere enheder, du vil tilslutte.

### **Sådan tilsluttes yderligere enheder**

Tilslut de yderligere enheder i den rækkefølge, der er vist nedenfor. Hvis du ikke vil tilslutte en enhed, skal du springe den over og fortsætte til næste enhed.

- **1** Produktet er allerede tilsluttet til telefonstikket.
- **2** Du kan tilslutte det interne modem i en computer ved at sætte computerens telefonledning i produktets telefonledning.
- **3** Du kan tilslutte et eksternt modem ved at sætte modemets telefonledning i produktets telefonledning (eller i det interne modem).
- **4** Du kan tilslutte en telefonsvarer ved at sætte telefonsvarerens telefonledning i produktets telefonledning (eller i den sidste enhed, du tilsluttede).
- **5** Du kan tilslutte en telefon ved at sætte telefonledningen i produktets telefonledning (eller i den sidste enhed, du tilsluttede).
- **6** Når du er færdig med at tilslutte yderligere enheder, skal du tilslutte alle enhederne til strømmen.

### <span id="page-26-1"></span>**Tilslutning til strøm og afprøvning**

### <span id="page-26-2"></span>**Tilslutning til strøm**

Sørg for, at strømafbryderen er i "off"-stilling, før du tilslutter nedledningen.

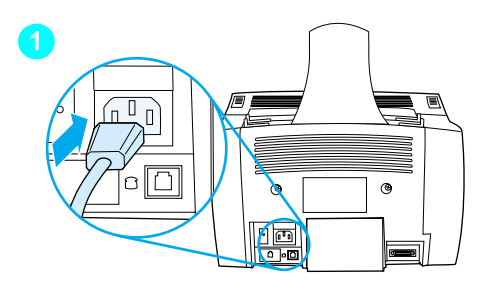

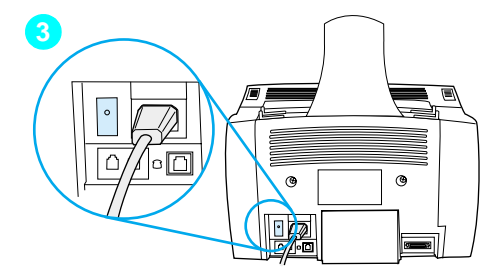

### **Sådan tilsluttes produktets netledning**

### **ADVARSEL!**

Brug den netledning, der fulgte med i produktets kasse. Hvis du bruger en anden netledning, kan du beskadige produktet.

- **1** Tilslut netledningen til stikket på bagsiden af produktet.
- **2** Sæt den anden ende til en jordforbundet strømskinne eller i et vægstik.
- **3** Sæt strømafbryderen i "on"-stilling.

Når du er færdig med trin [3,](#page-26-3) starter produktet en intern selvtest.

<span id="page-26-3"></span>**Bemærk!** Hvis du tilslutter produktet til en strømskinne, der har en on/off-kontakt, skal du sørge for, at strømskinnen er tændt hele tiden. Produktet kan ikke modtage faxer, hvis det ikke er tilsluttet til strømmen.

### <span id="page-26-0"></span> **Kontrollere dit arbejde nr. [6](#page-2-5)**  $\overline{\mathscr{S}}$

Når du tilslutter netledningen, vises KLAR på kontrolpanelets lyspanel?

### <span id="page-27-2"></span><span id="page-27-0"></span>**Afprøvning af hardware**

Når netledningen er tilsluttet, kan du udskrive demonstrationssiden og lave en kopi af den. Denne afprøvning sikrer, at hardwaren fungerer korrekt.

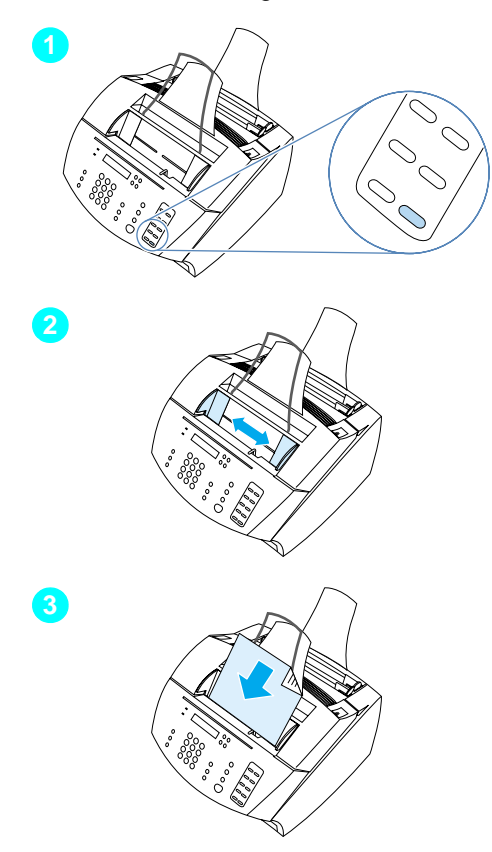

### **Sådan afprøves hardwaren**

**1** Tryk på 10 på det numeriske tastatur på kontrolpanelets lyspanel for at udskrive demonstrationssiden.

### **Bemærk!**

Du kan stadig senere konfigurere ekspresknappen #10 enkeltvis eller som gruppeopkald. Se onlinebrugervejledningen for at få oplysninger om konfiguration af ekspresknapper.

- **2** Juster styrene i dokumentindføringsbakken ind til demonstrationssidens format.
- **3** Placer demonstrationssidens top først I dokumentindføringsbakken med forsiden nedad, og bekræft, at kontrolpanelets lyspanel viser DOKUMENT ILAGT .
- **4** Tryk på KOPIER på kontrolpanelets lyspanel på produktet.

Produktet skal lave en kopi af demonstrationssiden, og kontrolpanelet skal vende tilbage til KLAR.

### <span id="page-27-1"></span> **Kontrollere dit arbejde nr. [7](#page-2-6)**

Kunne du udskrive og kopiere demonstrationssiden?

### <span id="page-28-1"></span><span id="page-28-0"></span>**Afslutning af installationen**

Gennemgå kontrollisten (spørgsmål [2\)](#page-2-1) for at se, hvilken installationstype du har valgt, før du konfigurerer produktet. Der findes tre installationstyper:

- **Direkte forbindelse** til en computer
- **Netværkstilslutning** med en HP JetDirect-printerserver
- **Enkeltstående** til at bruge produktet som faxmaskine og kopimaskine, ikke tilsluttet til en computer

Nu hvor produktets hardware er installeret, er det på tide at tilslutte det til netværket eller computeren, eller i forbindelse med en enkeltstående installation, at forberede produktet til at sende og modtage faxer.

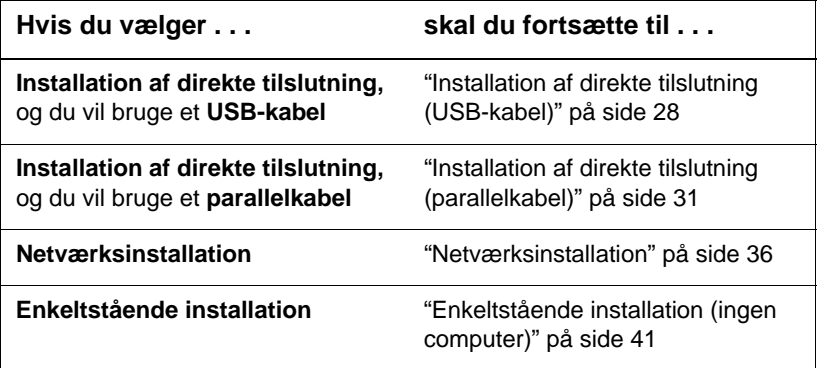

### <span id="page-29-0"></span>**Installation af direkte tilslutning (USB-kabel)**

Du kan bruge et USB-kabel til at tilslutte produktet (til Windows 98 eller Windows 2000), eller du kan bruge et parallelkabel. Hvis du vil bruge et USB-kabel, anbefaler HP, at du køber HP USB-kablet (produktnummer C6518A) for at sikre, at tilslutningen opfylder lovgivningsmæssige standarder.

**Bemærk!** Hvis du vil bruge et parallelkabel til at tilslutte produktet, skal du fortsætte til "Så[dan tilsluttes produktet til en computer ved hj](#page-32-1)ælp af et [parallelkabel](#page-32-1)" på side 31.

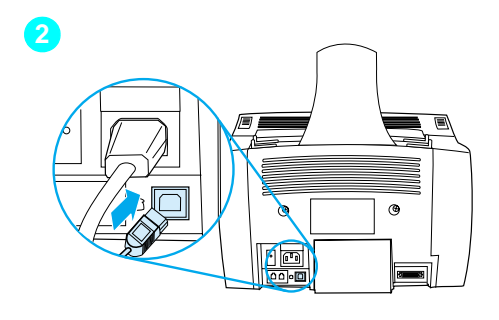

<span id="page-29-1"></span>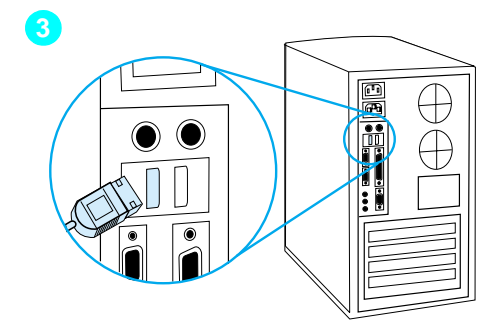

### **Sådan tilsluttes produktet til en computer ved hjælp af et USBH-kabel**

### **Bemærk!**

Windows 95 og Windows NT 4.0 understøtter ikke USB-kabeltilslutninger.

- **1** Afslut alle åbne programmer.
- **2** Sæt den ene ende af USB-kablet i USB-stikket på produktet.
- **3** Sæt den anden ende af USB-kablet i computerens USB-stik.

### **Bemærk!**

Når du har afsluttet trin [3](#page-29-1), bør vinduet "Guiden Tilføj ny hardware" straks vises på computerskærmen.

- **4** Følg trinene nedenfor til den version af Windows, du bruger:
	- til Windows 98 skal du følge trin **[a](#page-30-0)** til og med **[f](#page-30-1)** på side [29.](#page-30-0)
	- til Windows Millennium Edition skal du følge trin **[g](#page-30-2)** til og med **[k](#page-30-3)** på side [29](#page-30-2).
	- til Windows 2000 skal du følge trin **[l](#page-31-0)** til og med **[r](#page-31-1)** på side [30](#page-31-0).

**Sådan installeres softwaren til Windows 98 (installation af direkte tilslutning ved hjælp af et USB-kabel)**

- <span id="page-30-0"></span> **a** Klik på **Næste>** i vinduet "Guiden Tilføj ny hardware"
- **b** Vælg **Søg efter den bedste driver til enheden. (Anbefales)**, og klik derefter på **Næste>**.
- **c** Klik på felterne efter behov, så der findes en markering ved siden af **Angiv en placering:** (og **ingen** markering ved siden af **Diskettedrev** og **Cd-rom-drev**).
- **d** Skriv Z:\98me\_usb under **Angiv en placering:**, (hvor Z er betegnelsen på dit cd-rom-drev).
- **e** Indsæt produktets cd-rom med software i cd-rom-drevet, og klik på **Næste>**.
- <span id="page-30-1"></span> **f** Fortsæt til trin **[5](#page-31-2)** på side [30](#page-31-2).

**Sådan installeres softwaren til Windows Millennium Edition (installation af direkte tilslutning ved hjælp af et USB-kabel)**

- <span id="page-30-2"></span> **g** Vælg **Angiv placering af driver (Avanceret)** i vinduet "Guiden Tilføj ny hardware", og klik derefter på **Næste>**.
- **h** Vælg **Søg efter den bedste driver til enheden. (Anbefales)**, og klik derefter på felterne efter behov, så der findes en markering ved siden af **Angiv en placering:** (og **ingen** markering ved siden af **Ikke-permanent medie**.
- **i** Skriv  $Z: \S$ 8me usb under **Angiv en placering:**, (hvor Z er betegnelsen på dit cd-rom-drev).
- **j** Indsæt produktets cd-rom med software i cd-rom-drevet, og klik på **Næste>**.
- <span id="page-30-3"></span> **k** Fortsæt til trin **[5](#page-31-2)** på side [30](#page-31-2).

<span id="page-31-2"></span><span id="page-31-1"></span><span id="page-31-0"></span>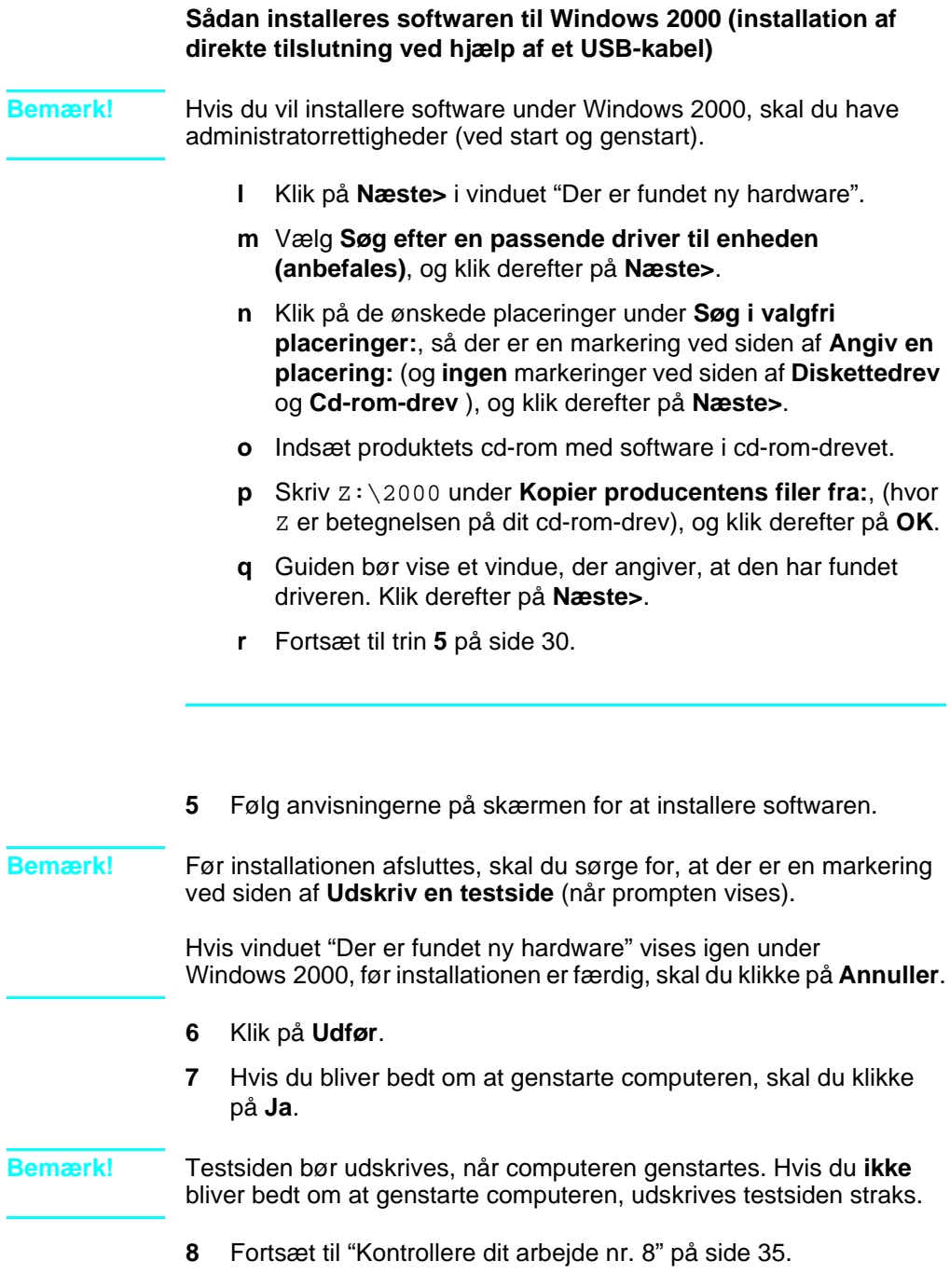

### <span id="page-32-0"></span>**Installation af direkte tilslutning (parallelkabel)**

<span id="page-32-1"></span>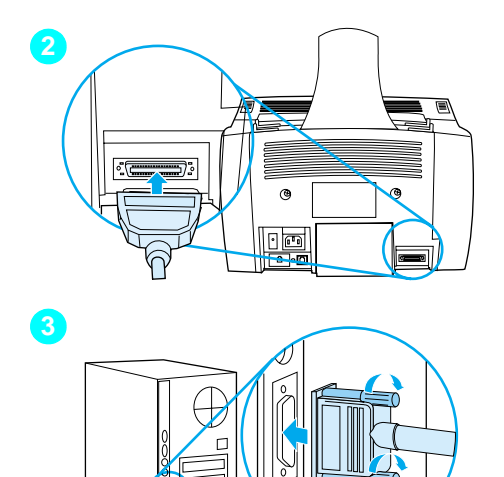

### **Sådan tilsluttes produktet til en computer ved hjælp af et parallelkabel**

- **1** Sluk computeren.
- **2** Tryk på clipsene på siden af parallelkablet, og sæt det ind i stikket på bagsiden af produktet. Sørg for, at kablet er forsvarligt tilsluttet.
- **3** Tilslut den anden ende af kablet til en dedikeret parallelport på computeren, og fastgør kablet forsvarligt ved at stramme skruerne. Produktet skal tilsluttes direkte til en dedikeret, IEEE-1284 tovejs eller ECP-kompatibel parallelport. Hvis parallelporten har en anden enhed tilsluttet til den, f.eks. en ekstern lagringsenhed, skal den pågældende enhed afbrydes.

### **ADVARSEL!** Tilslut ikke parallelkablet til en seriel port på computeren. Dette kan beskadige produktet. Hvis du har brug for hjælp til at finde parallelporten, skal du se i dokumentationen til computeren.

- **4** Tænd for computeren igen.
- **5** Når computeren genstarter, skal du følge trinene nedenfor til den version af Windows, du bruger:
	- til Windows 95 skal du følge trin **[a](#page-33-0)** til og med **[d](#page-33-1)** på side [32](#page-33-0).
	- til Windows 98 skal du følge trin **[e](#page-33-2)** til og med **[j](#page-33-3)** på side [32](#page-33-2).
	- til Windows 2000 skal du følge trin **[k](#page-34-0)** til og med **[q](#page-34-1)** på side [33](#page-34-0).
	- til Windows Millennium Edition skal du følge trin **[r](#page-34-2)** til og med **[v](#page-34-3)** på side [33](#page-34-2).
	- til Windows NT 4.0 skal du følge trin **[w](#page-35-0)** til og med **[z](#page-35-1)** på side [34](#page-35-0).

### **Sådan installeres softwaren til Windows 95 (installation af direkte tilslutning ved hjælp af et parallelkabel)**

Vinduet "Guiden Opdater enhedsdriver" bør vises på computerskærmen.

- <span id="page-33-0"></span> **a** Indsæt produktets cd-rom med software i cd-rom-drevet.
- **b** Følgende afhænger af versionen af Windows 95:

Klik på **Næste>** (hvis tilgængelig), og fortsæt derefter til trin **[6](#page-35-2)** på side [34.](#page-35-2)

-eller-

Klik på **OK**, og fortsæt derefter til trin **[c](#page-33-4)** nedenfor.

- <span id="page-33-4"></span> **c** Skriv Z:\9xme\_lpt på linjen (hvor Z er betegnelsen på dit cd-rom-drev), og klik derefter på **OK**.
- <span id="page-33-1"></span> **d** Fortsæt til trin **[6](#page-35-2)** på side [34](#page-35-2).

### **Sådan installeres softwaren til Windows 98 (installation af direkte tilslutning ved hjælp af et parallelkabel)**

- <span id="page-33-2"></span> **e** Klik på **Næste>** i vinduet "Guiden Tilføj ny hardware"
- **f** Vælg **Søg efter den bedste driver til enheden. (Anbefales)**, og klik derefter på **Næste>**.
- **g** Klik på felterne efter behov, så der findes en markering ved siden af **Angiv en placering:** (og **ingen** markering ved siden af **Diskettedrev** og **Cd-rom-drev** ).
- **h** Skriv Z:\9xme\_lpt under **Angiv en placering:**, (hvor Z er betegnelsen på dit cd-rom-drev).
- **i** Indsæt produktets cd-rom med software i cd-rom-drevet, og klik på **Næste>**.
- <span id="page-33-3"></span> **j** Fortsæt til trin **[6](#page-35-2)** på side [34](#page-35-2).

<span id="page-34-0"></span>**Sådan installeres softwaren til Windows 2000 (installation af direkte tilslutning ved hjælp af et parallelkabel)**

- **Bemærk!** Hvis du vil installere software under Windows 2000, skal du have administratorrettigheder (ved start og genstart).
	- **k** Klik på **Næste>** i vinduet "Der er fundet ny hardware".
	- **l** Vælg **Søg efter en passende driver til enheden (anbefales)**, og klik derefter på **Næste>**.
	- **m** Klik på de ønskede placeringer under **Søg i valgfri placeringer:**, så der er en markering ved siden af **Angiv en placering:** (og **ingen** markeringer ved siden af **Diskettedrev** og **Cd-rom-drev**), og klik derefter på **Næste>**.
	- **n** Indsæt produktets cd-rom med software i cd-rom-drevet.
	- **o** Skriv Z:\2000 under **Kopier producentens filer fra:**, (hvor Z er betegnelsen på dit cd-rom-drev), og klik derefter på **OK**.
	- **p** Guiden bør vise et vindue, der angiver, at den har fundet driveren. Klik derefter på **Næste>**.
	- **q** Fortsæt til trin **[6](#page-35-2)** på side [34](#page-35-2).

<span id="page-34-1"></span>**Sådan installeres softwaren til Windows Millennium Edition (installation af direkte tilslutning ved hjælp af et parallelkabel)**

- <span id="page-34-2"></span> **r** Vælg **Angiv placering af driver (Avanceret)** i vinduet "Guiden Tilføj ny hardware", og klik derefter på **Næste>**.
- **s** Vælg **Søg efter den bedste driver til enheden. (Anbefales)**, og klik derefter på felterne efter behov, så der findes en markering ved siden af **Angiv en placering:** (og **ingen** markering ved siden af **Ikke-permanent medie**.
- **t** Skriv Z:\9xme\_lpt under **Angiv en placering:**, (hvor Z er betegnelsen på dit cd-rom-drev).
- **u** Indsæt produktets cd-rom med software i cd-rom-drevet, og klik på **Næste>**.
- <span id="page-34-3"></span> **v** Fortsæt til trin **[6](#page-35-2)** på side [34](#page-35-2).

<span id="page-35-2"></span><span id="page-35-1"></span><span id="page-35-0"></span>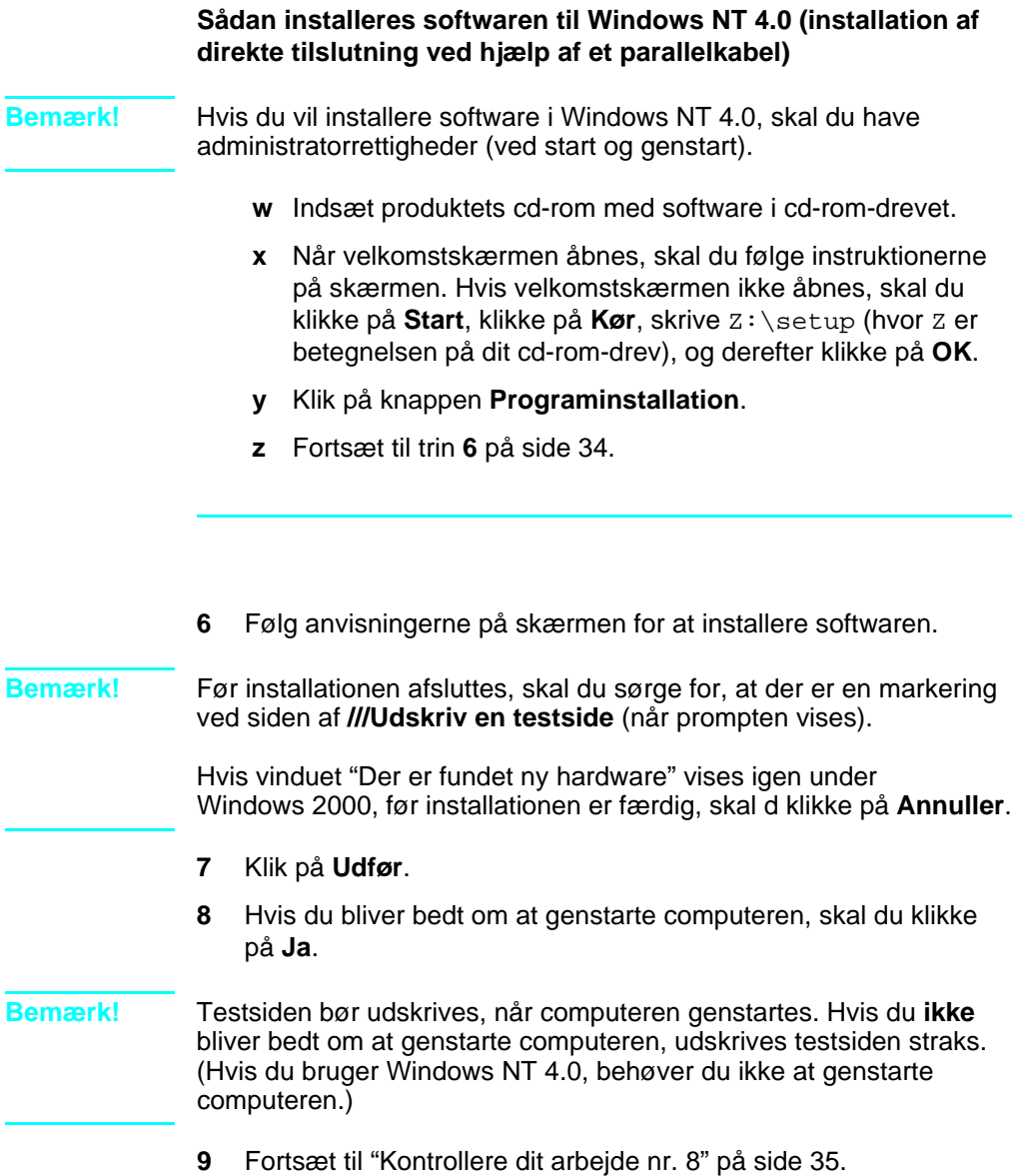

### <span id="page-36-1"></span> **Kontrollere dit arbejde nr. [8](#page-3-0)**

Blev testsiden udskrevet?

### <span id="page-36-0"></span>**Afslutning af programinstallationen**

Når installationen er færdig, skal du fjerne cd-rom'en og opbevare den et sikkert sted.

### **Yderligere bemærkninger om software**

### **Hvis du allerede har et faxprogram**

Det faxprogram, der fulgte med produktet, er det eneste faxprogram, der fungerer sammen med produktets indbyggede modem. Hvis du fortsat vil bruge dit faxprogram, kan du stadig bruge det sammen med det modem, du allerede har, men du kan ikke bruge det sammen med produktet.

### **Hvis du allerede har scanningssoftware**

Produktet leveres med scanningssoftware. Du kan bruge denne software eller en anden TWAIN-kompatibel scanningssoftware, der er kompatibel med produktet. (TWAIN er en industristandard). Se filen Readme.txt på cd'en med software, hvor der findes en liste over programmer, der er blevet testet for kompatibilitet.

Fortsæt til "[Udskrivning af et dokument som en test](#page-40-1)" på side 39.

### <span id="page-37-0"></span>**Netværksinstallation**

For at tilslutte produktet til et netværk ved hjælp af en HP JetDirectprinterserver, skal du gøre følgende:

- **1** Køb og installér en understøttet HP JetDirect-printerserver, eller kontrollér, at den, du har, er understøttet. (Se side [11](#page-12-1), hvor der findes en liste over understøttede printerservere. Se printerserverens dokumentationen for at konfigurere den. Du må ikke installere den software, der fulgte med HP JetDirectprinterserveren).
- <span id="page-37-1"></span>**2** Tilslut produktet til printerserveren. (Se printerserverens dokumentation).

**Bemærk!** Sørg for, at du **ikke** opretter en JetDirect-port under udførelse af trin [2](#page-37-1).

- <span id="page-37-2"></span>**3** Afprøv hardwaren ved at udskrive konfigurationssiderne til HP JetDirect-printerserver (der bør udskrives to sider, mens der kun bør udskrives én side sammen med HP Jet Direct 70X). Du kan gøre dette ved at trykke på TEST på printerserveren. (Hvis siden ikke udskrives, skal du bruge ASCII som sprog på konfigurationssiden. Se printerserverens dokumentation, hvis du ønsker yderligere instruktioner).
- **4** Kontroller modellens eller firmwarens revisionsnummer, der findes i første sektion på de konfigurationssider, du lige har udskrevet.
	- Hvis du har en 170X-printerserver, og modelnummeret ikke er J3258B, skal du have en ny printerserver.
	- Hvis du har en 300X- eller 500X-printerserver, og firmwarens revisionsnummer ikke er H.08.00 eller J.08.00 eller højere, skal du hente en firmwareopgradering fra HPs Websted på adressen http://www.hp.com/support/net\_printing. Eller se i den dokumentation, der blev leveret med HP JetDirectprinterserveren.

### **Installation af software til netværkscomputere**

Hvis du vil installere softwaren på netværkscomputere, skal computerne køre Windows 95, 98, Millennium Edition, 2000 eller NT 4.0. Alle de computere, der har produktets software installeret, kan bruge alle de produktfunktioner, der er tilgængelige via netværket. De computere, der ikke har produktets software installeret, er begrænset til udskrivning til produktet via netværket.

**Til IPX/SPX-brugere:** Du skal bruge IPX/SPX-protokollen i tilstanden Direct. De konfigurationssider, du udskrev i trin [3](#page-37-2) on [side 36](#page-37-2), indeholder den LAN-hardwareadresse, du har brug for til softwareinstallationen.

**Til TCP/IP-brugere:** Brug kun produktets software til at oprette netværksforbindelsen til printeren. Anden software fungerer måske ikke. De konfigurationssider, du udskrev i trin [3](#page-37-2) på [side 36,](#page-37-2) indeholder de oplysninger om IP-adressen, standardgatewayen, undernetmasken, du har brug for til softwareinstallationen.

### **Hvis computeren allerede har et faxprogram**

Det faxprogram, der fulgte med produktet, er det eneste faxprogram, der fungerer sammen med produktets indbyggede modem. Hvis du fortsat vil bruge dit faxprogram, kan du stadig bruge det sammen med det modem, du allerede har, men du kan ikke bruge det sammen med produktet.

### **Hvis computeren allerede har scanningssoftware**

Produktet leveres med scanningssoftware. Du kan bruge denne software eller en anden TWAIN-kompatibel scanningssoftware, der er kompatibel med produktet. (TWAIN er en industristandard). Se filen Readme.txt, hvor der findes en liste over programmer, der er blevet testet for kompatibilitet.

### **Sådan installeres softwaren Bemærk!** Hvis du vil installere software under Windows 2000 eller NT 4.0, skal du have administratorrettigheder (ved start og genstart). **1** Afslut alle åbne programmer. **2** Indsæt cd-rom'en i cd-rom-drevet. Når velkomstskærmen åbnes, skal du følge instruktionerne på skærmen. **Bemærk!** Hvis velkomstskærmen ikke åbnes, skal du klikke på **Start**, klikke på **Kør**, skrive  $Z: \setminus \text{setup}$ , (hvor  $Z$  er betegnelsen på dit cd-rom-drev), og derefter klikke på **OK**. **3** Følg instruktionerne på skærmen. Sørg for at vælge "Tilsluttet til netværket", før du klikker på **Næste>**, når

- installationsprogrammet beder dig om vælge, hvordan produktet tilsluttes.
- <span id="page-39-1"></span>**4** Når installationen er næsten færdig, vises et installationsbillede, hvor du kan sige "Ja" til at udskrive en testside.

### **Kontrollere dit arbejde nr. [8](#page-3-0)**

Blev testsiden udskrevet?

### <span id="page-39-0"></span>**Afslutning af programinstallationen**

- Fjern cd-rom'en, når installationen er fuldført.
- Gentag trinene 1 til og med [4](#page-39-1) for alle andre computere, du vil installere softwaren på.

Når du er færdig, skal du opbevare cd-rom'en på et sikkert sted.

Fortsæt til "[Udskrivning af et dokument som en test](#page-40-1)" på side 39.

### <span id="page-40-1"></span>**Udskrivning af et dokument som en test**

Følg trinene nedenfor for at udskrive et elektronisk dokument og sørge for, at produktet og softwaren fungerer korrekt.

- **1** Åbn et dokument, der er oprettet i et program som f.eks. Wordpad eller Write.
- **2** Vælg kommandoen **Udskriv** i menuen **Filer**. Sørg for, at HP LaserJet 3200 er valgt, og klik på **OK**.

### <span id="page-40-0"></span> **Kontrollere dit arbejde nr. [9](#page-3-1)**

Blev dokumentet udskrevet?

### <span id="page-41-0"></span>**Deling af produktet (kun til udskrivning)**

Ved hjælp af deling i Windows kan en person, der bruger en computer, som er direkte tilsluttet til produktet, give tilladelse til, at andre brugere på netværket udskriver fra den. Computere, der kører Windows 3.1x, kan bruge deling i Windows til udskrivning, men den computer, der er direkte tilsluttet til produktet, skal køre Windows 95, 98, Millennium Edition, 2000 eller NT 4.0.

Se i computerens dokumentation for at aktivere deling i Windows. Når produktet er delt, skal printerdriverne installeres på alle computere, der skal udskrive til produktet. Til Windows 95, 98, Millennium Edition, 2000 eller NT 4.0 gøres det lettest ved hjælp af følgende procedure, der ikke kræver cd-rom'en. Til Windows 3.1x skal du se i dokumentationen til computeren for at installere printerdrivere.

### **Sådan føjes printerdriveren til netværkscomputere, der kører 95, 98, Millennium Edition, 2000 eller NT 4.0**

- **1** Peg på **Indstillinger** i menuen **Start**, og klik på **Printere**.
- **2** Dobbeltklik på **Tilføj printer**, og klik på **Næste**.
- **3** Følg instruktionerne på skærmen. Desuden:
	- Når du bliver spurgt, om produktet er en lokal printer eller en netværksprinter, skal du vælge **Netværksprinter**.
	- Du kan finde printeren ved at klikke på **Gennemse**, finde det printernavn, du tildelte, da du delte printeren, og derefter klikke på **OK**.
	- Når du bliver spurgt om det, skal du udskrive en testside for at sikre, at printerdriveren er korrekt installeret.

**Bemærk!** Du skal måske bruge produktets cd-rom med software for at afslutte installationen af printerdriveren.

### <span id="page-42-0"></span>**Enkeltstående installation (ingen computer)**

Før du kan anvende produktet som en enkeltstående faxmaskine, skal du afslutte følgende, hvortil der findes instruktioner på de efterfølgende sider:

**1** Angiv klokkeslæt og dato.

Oplysningerne om klokkeslæt og dato findes i det brevhoved, der udskrives øverst i de faxer, du sender. Klokkeslæt og dato vises også i kontrolpanelets lyspanel, når produktet ikke bruges.

**2** Indtast oplysningerne til faxbrevhovedet.

Faxbrevhovedet udskrives øverst på de faxer, du sender. **Udfyldning af brevhovedet er et lovkrav.** De fleste af produktets funktioner er ikke tilgængelige, før oplysningerne til faxbrevhovedet er udfyldt.

- **3** Kontrollér indstillingerne af svartilstand og antal ringetoner, før der svares. Afhængigt af konfigurationen skal du måske ændre disse indstillinger.
- **4** Hvis du har en ringemønstertjeneste (f.eks. nummerbestemt ringning) fra det lokale telefonselskab, skal "ringemønster" angives korrekt på produktet.
- **5** Udskriv en konfigurationsrapport for at sikre, at produktet fungerer korrekt.

### <span id="page-43-1"></span>**Sådan angives klokkeslæt og dato**

- **1** Tryk på RETUR/MENU.
- **2** Brug knapperne < og > til at vælge TID/DATO, OVERSKRIFT, og tryk derefter på RETUR/MENU.
- **3** Tryk på RETUR/MENU for at vælge TID/DATO.
- **4** Brug knapperne < og > til at vælge et 12-timers eller 24-timers ur, og tryk derefter på RETUR/MENU.
- **5** Indtast det aktuelle klokkeslæt ved hjælp af de numeriske knapper.

### **Bemærk!** Hvis du indtaster et nummer forkert, skal du trykke på TILBAGE, indtil du kommer til indtastningen, hvorefter du kan genindtaste nummeret.

- **6** Hvis du vælger 12-timers uret, skal du bruge knapperne < og > til at flytte markøren forbi det fjerde tegn. Vælg 1 for AM, eller vælg 2 for PM, og tryk derefter på RETUR/MENU. -eller-Tryk på RETUR/MENU, hvis du valgte 24-timers uret.
- **7** Indtast den aktuelle dato ved hjælp af de numeriske knapper. Sørg for at indtaste måned og dag ved hjælp af begge cifre (f.eks. "05" for maj).
- **8** Tryk på RETUR/MENU.

### <span id="page-43-0"></span> **Kontrollere dit arbejde nr. [10](#page-3-2)**

Viser kontrolpanelet KLAR efterfulgt af den angivne dato og det angivne klokkeslæt?

### <span id="page-44-0"></span>**Sådan angives faxbrevhovedet**

- **1** Tryk på RETUR/MENU.
- **2** Brug knapperne < og > til at vælge TID/DATO, OVERSKRIFT, og tryk derefter på RETUR/MENU.
- **3** Brug knapperne < og > til at vælge FAXOVERSKRIFT, og tryk på RETUR/MENU.
- **4** Indtast dit faxnummer, og tryk på RETUR/MENU. Hvis du skal adskille tal, skal du trykke på > for at indsætte mellemrum. Hvis du vil tilføje et plus-tegn, skal du trykke på \*.
- **5** Brug de numeriske knapper for at tilføje navnet på din virksomhed. Dette gøres ved at trykke flere gange på den numeriske knap, indtil det tegn, du skal bruge, vises. (Hvis f.eks. det første bogstav, du skal bruge, er et "C", skal du trykke på 2 flere gange, indtil der vises et C). Tryk derefter på > eller en anden tast for at flytte markøren til næste plads.
- **Bemærk!** Hvis du vil indsætte tegn, skal du trykke på \* flere gange, indtil det ønskede tegn vises, og derefter trykke på > for at flytte markøren til den næste plads. Hvis du vil slette et bogstav, skal du trykke på knappen < eller >, indtil du kommer til pladsen til højre for bogstavet, og derefter trykke på TILBAGE.
	- **6** Når du er færdig, skal du trykke på RETUR/MENU.

### **Indstilling af svartilstand og antal ringetoner, før der svares**

Svartilstanden er angivet til Automatisk eller Manuel afhængigt af situationen. I tilstanden Automatisk besvarer produktet indgående opkald efter det angivne antal ringetoner. Eller maskinen "lytter" efter faxtoner, når en telefonsvarer på linjen besvarer først, og derefter besvares opkaldet, hvis det er et faxopkald. I tilstanden Manuel besvarer produktet aldrig opkald. Du skal selv starte modtagelsen af fax enten ved at trykke på FAX/SEND på kontrolpanelet eller ved at løfte røret på en telefon, der er tilsluttet til denne linje.

Hvis produktet er indstillet til tilstanden Automatisk, skal du måske justere indstillingen af ringetoner, før der svares. Dette er særlig vigtigt, hvis produktet er tilsluttet til en linje, der både modtager faxopkald og samtaleopkald (en delt linje) med en telefonsvarer. Antallet af ringetoner, før der svares på produktet, skal være større end antallet af ringetoner, før der svares på telefonsvareren. Dette giver telefonsvareren mulighed for at besvare det indgående opkald og optage en meddelelse, hvis det er et samtaleopkald. Dette giver også produktet mulighed for at lytte til opkaldet, og hvis maskinen registrerer faxtoner, kan opkaldet besvares.

Fabriksstandarden på svartilstand er "Automatisk". Standardantallet af ringetoner, før der svares, er 2. Brug tabellen nedenfor til at afgøre, hvilke indstillinger der skal bruges:

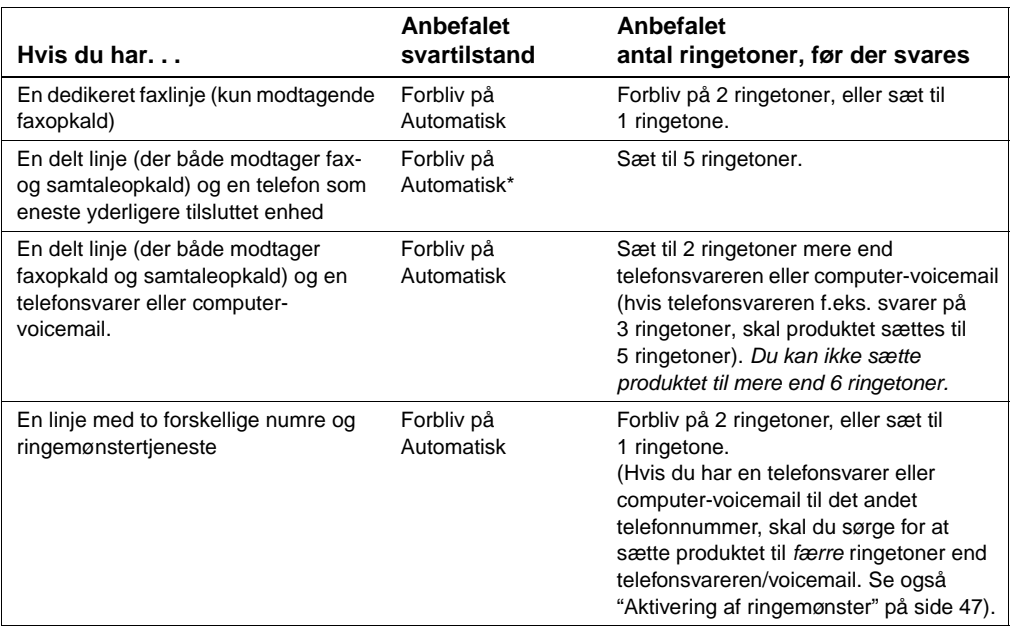

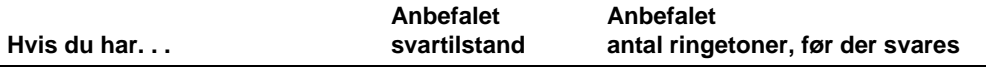

\*I Automatisk tilstand besvarer produktet faxopkald automatisk. Men personer, der ringer for at tale med dig, hører faxtoner, hvis du ikke svarer, eller hvis de ikke lægger på efter antallet af ringetoner, som produktet svarer efter. Brug tilstanden Manuel, hvis du ikke ønsker, at samtaleopkald skal kunne høre faxtoner, men husk, at faxopkald ikke modtages automatisk.

### **Sådan angives svartilstand**

- **1** Tryk på RETUR/MENU.
- **2** Brug knapperne < og > til at vælge FAXOPSÆTNING, og tryk derefter på RETUR/MENU.
- **3** Brug knapperne < og > til at vælge OPSÆT. AF FAXMODT., og tryk derefter på RETUR/MENU.
- **4** Tryk på RETUR/MENU for at vælge SUARTILSTAND.
- **5** Brug knapperne < og > til at vælge AUTOMATISK eller MANUEL, og tryk derefter på RETUR/MENU.

### **Sådan angive antallet af ringetoner, før der svares**

- **1** Tryk på RETUR/MENU.
- **2** Brug knapperne < og > til at vælge FAXOPSÆTNING, og tryk derefter på RETUR/MENU.
- **3** Brug knapperne < og > til at vælge OPSÆT. AF FAXMODT., og tryk derefter på RETUR/MENU.
- **4** Brug knapperne < og > til at vælge ANTAL RINGETONER, og tryk derefter på RETUR/MENU.
- **5** Indtast antallet af ringetoner, før der svares, og tryk derefter på RETUR/MENU.

### <span id="page-47-0"></span> **Kontrollere dit arbejde nr. [11](#page-3-3)**

Viser kontrolpanelet den svartilstand, du har valgt?

### <span id="page-48-1"></span><span id="page-48-0"></span>**Aktivering af ringemønster**

Hvis du abonnerer på ringemønstertjeneste, f.eks. nummerbestemt ringning, hos telefonselskabet, skal du angive, at produktet svarer det rigtige ringemønster.

### **Hvad er en ringemønstertjeneste?**

Ringemønstertjeneste er tilgængeligt fra nogle telefonselskaber. Det giver dig mulighed for at have to eller tre telefonnumre på en linje. Dette er billigere end at betale for to eller tre separate linjer. Hvert telefonnummer har et bestemt ringemønster. Ringemønstre giver dig mulighed for at besvare taleopkald og giver produktet mulighed for at besvare faxopkald.

### **Hvordan får jeg denne tjeneste?**

Ring til dit telefonselskab, og spørg, om der er mulighed for at abonnere på denne tjeneste. Tjenesten er muligvis ikke tilgængelig i alle områder. Desuden bruger dit telefonselskab muligvis et andet navn for denne tjeneste.

Hvis der er mulighed for ringemønstertjeneste, og du vælger at abonnere på det, skal du være opmærksom på følgende:

- " Vælg det ringemønster, som produktet skal bruge til at genkende faxopkald.
- Sørg for, at telefonselskabet tildeler det korrekte ringemønster til faxnummeret, eller ring til telefonselskabet for at finde ud af, hvilket ringemønster der er tildelt, og angiv, at produktet besvarer det pågældende ringemønster.
- Vigtigt! Hvis du har en telefonsvarer eller computer**voicemail på denne linje for det andet telefonnummer,** skal du sikre dig, at det ringemønster, produktet er indstillet til at besvare, er indstillet til færre ringetoner end ringemønsteret til telefonsvarer og computer-voicemail.

### **Hvordan ved jeg, om det virker?**

Når installation af produktet er afsluttet, kan du udføre et af følgende for at bekræfte, at ringemønstertjenesten fungerer korrekt:

Bed nogen om at sende dig en fax. Sørg for at give det korrekte faxnummer.

-eller-

Ring til HPs faxkontrolnummer. Når vi har modtaget nogle grundlæggende oplysninger fra dig, sender vi dig en fax.

### **Sådan aktiveres ringemønstre**

### Bemærk! Hvis du ikke har en ringemønstertjeneste, og du ændrer denne indstilling fra **Alle ringetoner** til en anden indstilling, kan produktet måske ikke længere modtage faxer.

- **1** Tryk på RETUR/MENU.
- **2** Brug knapperne < og > til at vælge FAXOPSÆTNING, og tryk derefter på RETUR/MENU.
- **3** Brug knapperne < og > til at vælge OPSÆT. AF FAXMODT., og tryk derefter på RETUR/MENU.
- **4** Brug knapperne < og > til at vælge RINGEMØNST. F. SVAR, og tryk derefter på RETUR/MENU.
- **5** Brug knapperne < og > til at vælge det ønskede ringemønster, og tryk derefter på RETUR/MENU.

### <span id="page-50-0"></span>**Sådan udskrives en konfigurationsrapport**

- **1** Tryk på RETUR/MENU.
- **2** Brug knapperne < og > til at vælge RAPPORTER, og tryk derefter på RETUR/MENU.
- **3** Brug knapperne < og > til at vælge KONFIGURATIONSRAP., og tryk derefter på RETUR/MENU.

Produktet afslutter Menuindstillinger og udskriver rapporten, der bekræfter, at produktet fungerer korrekt.

### **Kontrollere dit arbejde nr. [12](#page-3-4)**

Kontroller den rapport, der er udskrevet af produktet. Vises de ønskede indstillinger korrekt?

# <span id="page-52-2"></span><span id="page-52-1"></span><span id="page-52-0"></span>3 Fejlfinding ved<br>3 installation installation

Brug følgende tabel til at løse problemer, der kan opstå under installation af softwaren eller manuel ændring af indstillingerne:

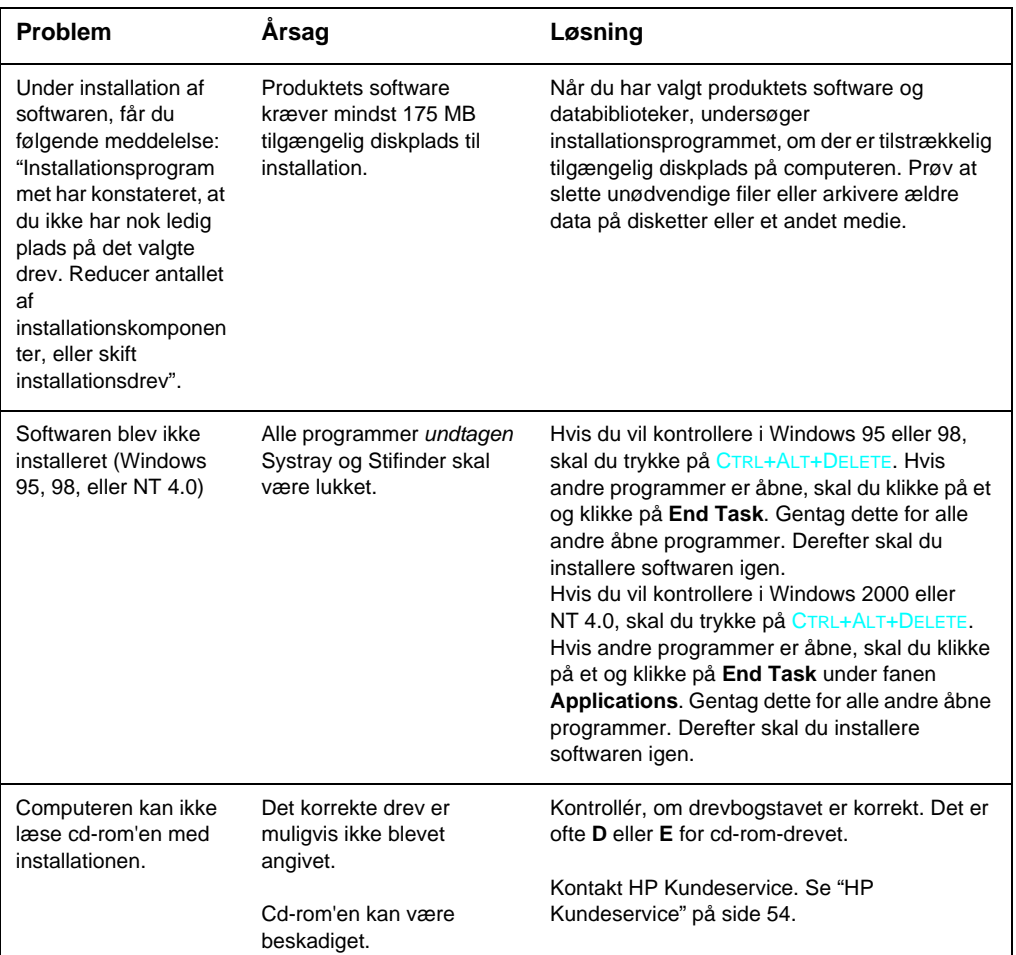

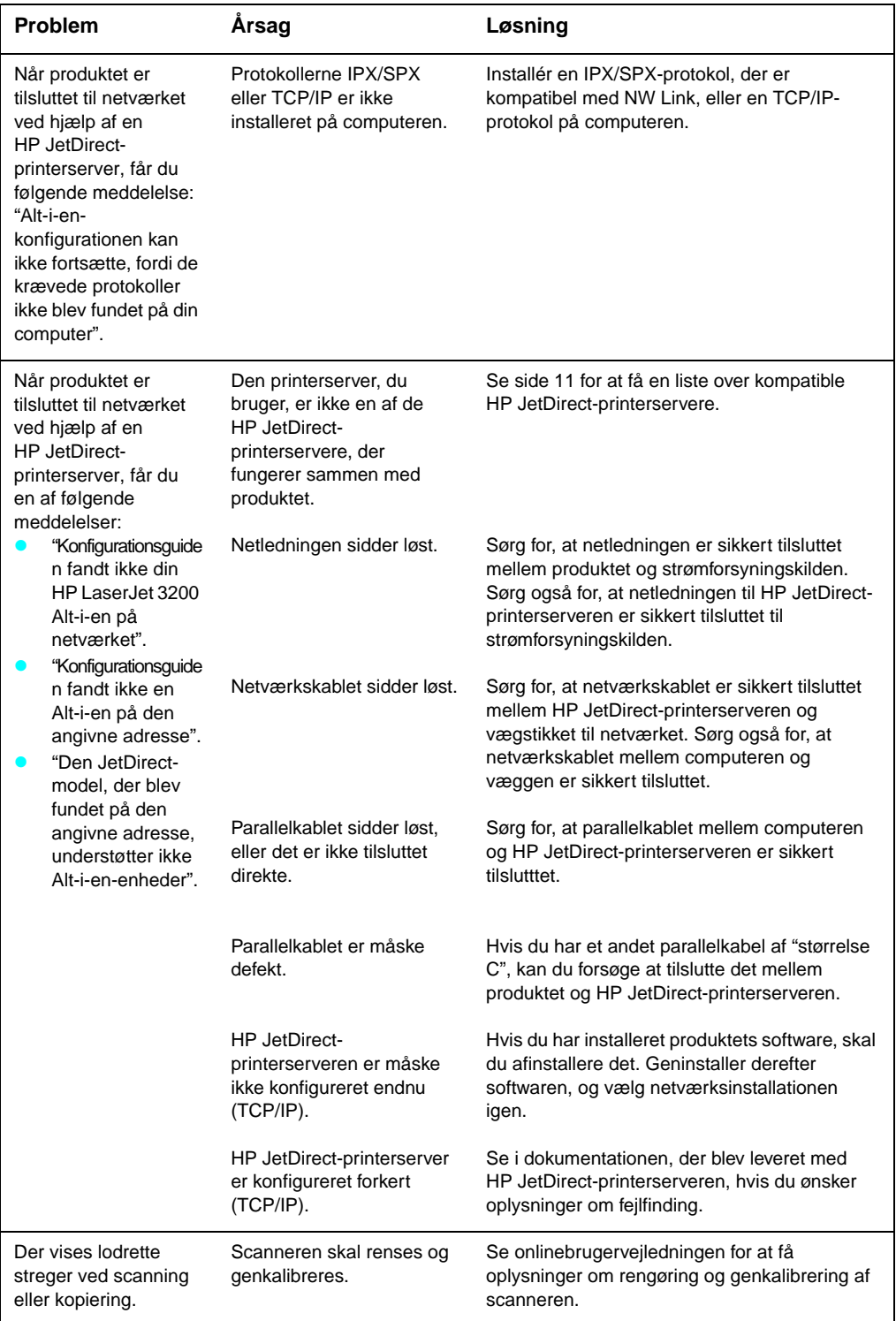

# <span id="page-54-2"></span><span id="page-54-1"></span><span id="page-54-0"></span>A Nu hvor installationen er færdig . . .

### <span id="page-54-3"></span>**Brug af HP LaserJet 3200-produktet**

**Hvis du har afsluttet en netværksinstallation eller installation af direkte tilslutning,** finder du yderligere oplysninger om faxning, scanning og udskrivning i onlinehjælpen og onlinebrugervejledningen.

**Hvis du har afsluttet en enkeltstående installation,** er der sikkert mere, du gerne vil vide om produktets effektive fax- og kopieringsfunktioner, f.eks. hvordan du angiver indstillinger til afsendelse og modtagelse af faxer, og hvordan du udskriver udskriftsrapporter og -logfiler. Du bør også vide, hvordan produktet vedligeholdes, og hvordan papirstop afhjælpes. Onlinebrugervejledningen indeholder de nødvendige oplysninger til effektiv og nem anvendelse af produktet.

Onlinebrugervejledningen findes på den cd-rom, der lå i produktets emballage. Du kan finde onlinebrugervejledningen ved hjælp af følgende trin:

- **1** Indsæt cd-rom'en i cd-rom-drevet. Cd-rom'en bør automatisk starte browsertilbehøret.
- **Bemærk!** Hvis cd-rom'en ikke starter automatisk, skal du bruge musen til at klikke på **Start** og derefter klikke på **Kør**. Skriv Z:\setup (hvor Z er betegnelsen på dit cd-rom-drev), og klik derefter på **OK**.
	- **2** Klik på **Dokumentation**.
	- **3** Klik på **Brugervejledning**.

<span id="page-55-1"></span><span id="page-55-0"></span>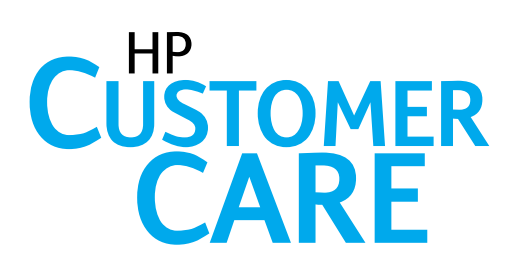

### Online

<span id="page-55-2"></span>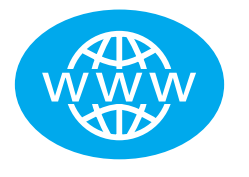

Tilslut til HP! Uanset om du er begynder eller avanceret bruger, er HP Kundeservice online et godt sted, hvor du kan lære mere om produktet. Klik dig frem til svarene, selvstudiet og de softwareopdateringer, du har brug for, 24 timer i døgnet, 7 dage om ugen, og det hele er gratis.

Besøg http:// www.hp.com/support/lj3200. (Dette Websted er på engelsk).

### **F-mail**

<span id="page-55-3"></span>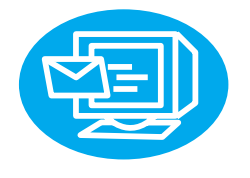

Få hjælp på en let og hurtig måde via e-mail. Send dit spørgsmål til HP via e-mail, og du modtager et svar inden for 24 timer på arbejdsdage. Så let er det. Send dine spørgsmål via e-mail til HPs Websted på http://www.hp.com/support/ lj3200. (Dette Websted er på engelsk).

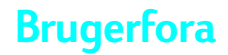

<span id="page-55-4"></span>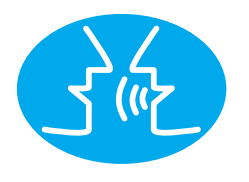

Gå online når som helt, hvis du vil finde andre brugere, der har gode ideer og anvendelsesforslag, i HPs onlinebrugerforum til HP LaserJet 3200. Besøg HPs Websted på adressen http:// www.hp.com/support/lj3200. (Dette Websted er på engelsk).

Dit køb understøttes af HP Kundeservice - den prisbelønnede service- og supporttjeneste. HP Kundeservice er vores løfte om at levere supportløsninger, der er med til at holde dig kørende . . . og lærer dig, hvordan du kan gøre mere med HP LaserJet 3200.

### <span id="page-56-0"></span>**Abonnementservice**

**Når du tilmelder dig proactive notification, sender vi dig en e**mail om emner, du kan vælge imellem, f.eks.: opdateret software, produktmeddelelser og andre vigtige nyheder om HP LaserJet 3200. Tilmeld dig online på http://www.hp.com/ support/lj3200. (Dette Websted er på engelsk).

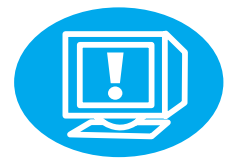

### <span id="page-56-1"></span>Via telefon

Du kan tale med uddannede serviceteknikere, der har specialiseret sig i dit produkt, ved at ringe på +45 39 29 40 99.

Inden du ringer, bedes du kende købsdatoen samt produktmodel og serienumre, som du finder på bagsiden af produktet, eller måske har du skrevet dem ned på indersiden af vejledningens omslag.

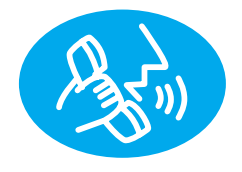

### <span id="page-57-0"></span>**Garantierklæring**

### <span id="page-57-1"></span>**Hewlett-Packards erklæring om begrænset garanti**

HP LaserJet 3200 ET ÅRS BEGRÆNSET GARANTI

- **1** HP garanterer dig, som slutbruger, at HP-hardware, -tilbehør og forbrugsvarer er fri for materiale- og håndværksmæssige fejl efter købsdatoen i ovennævnte periode. Hvis HP underrettes om sådanne fejl i garantiperioden, vil HP efter eget valg enten reparere eller ombytte produkter, som viser sig at være defekte. Ombytningsprodukter kan enten være nye eller som-nye.
- **2** HP garanterer dig, at der ikke opstår fejl i HP-softwaren under udførelsen af programmeringsinstruktioner i den ovenfor specificerede periode på grund af defekter i materiale og forarbejdning, når den installeres og bruges korrekt. Hvis HP underrettes som sådanne defekter i garantiperioden, vil HP ombytte det softwaremedie, som ikke udfører programmeringsinstruktioner på grund af sådanne defekter.
- **3** HP garanterer ikke, at driften af HP-produkter vil foregå fejlfrit og uden afbrydelser. Hvis HP ikke er i stand til, inden for en rimelig tid, at reparere eller ombytte et produkt, således at det opnår en tilstand, som garanteret, har kunden ret til at få købsprisen refunderet ved øjeblikket returnering af produktet.
- **4** HP-produkter kan indeholde renoverede dele, der i ydelse svarer til nye dele, eller dele, som kan have været genstand for tilfældig brug.
- **5** Garantien dækker ikke defekter, som skyldes (a) forkert eller mangelfuld vedligeholdelse eller kalibrering, (b) software, tilslutningsudstyr, dele eller forbrugsvarer, som ikke er fra HP, (c) uautoriseret modifikation eller misbrug, (d) drift i et miljø, der ikke overholder de angivne specifikationer for produktet, eller (e) forkert klargøring eller vedligeholdelse af placeringsstedet.
- **6 HP INDESTÅR IKKE FOR NOGEN ANDEN UDTRYKKELIG GARANTI ELLER BETINGELSE, HVERKEN SKRIFTLIGT ELLER MUNDTLIGT**. I DET OMFANG DET TILLADES AF LOKAL LOVGIVNING, BEGRÆNSES ENHVER UDTRYKKELIG GARANTI ELLER VILKÅR ELLER BETINGELSE FOR SALGBARHED, TILFREDSSTILLENDE KVALITET ELLER EGNETHED TIL BESTEMTE FORMÅL TIL VARIGHEDEN AF DEN OVENNÆVNTE UDTRYKKELIGE GARANTI. I visse lande, stater eller provinser tillader ikke begrænsninger på, hvor lang tid underforståede garantier gælder, hvorfor ovennævte begrænsninger eller undtagelser måske ikke gælder dig. Denne garanti giver dig specifikke juridiske rettigheder, og du har muligvis andre rettigheder, der varierer fra land til land, stat til stat, eller provins til provins.
- **7** I DET OMFANG, LOKAL LOVGIVNING TILLADER DET, ER RETSMIDLERNE I DENNE GARANTIERKLÆRING KUNDENS ENESTE OG EKSKLUSIVE RETSMIDLER. UNDTAGEN, SOM INDIKERET HEROVER, ER HP ELLER DETS LEVERANDØRER UNDER INGEN OMSTÆNDIGHEDER ANSVARLIGE FOR TAB AF DATA ELLER FOR DIREKTE, SPECIELLE, TILFÆLDIGE, FØLGESKADER (INKLUSIVE TAB AF FORTJENESTE ELLER DATA) ELLER ANDEN SKADE, UANSET OM DE HIDRØRER KONTRAKT, ER UDEN FOR KONTRAKT ELLER ANDET. Visse lande, stater eller provinser er det ikke tilladt at fralægge sig eller begrænse tilfældige skader eller følgeskader, hvorfor ovennævnte begrænsning og eksklusion muligvis ikke gælder dig.

### <span id="page-59-0"></span>**Overensstemmelseserklæring**

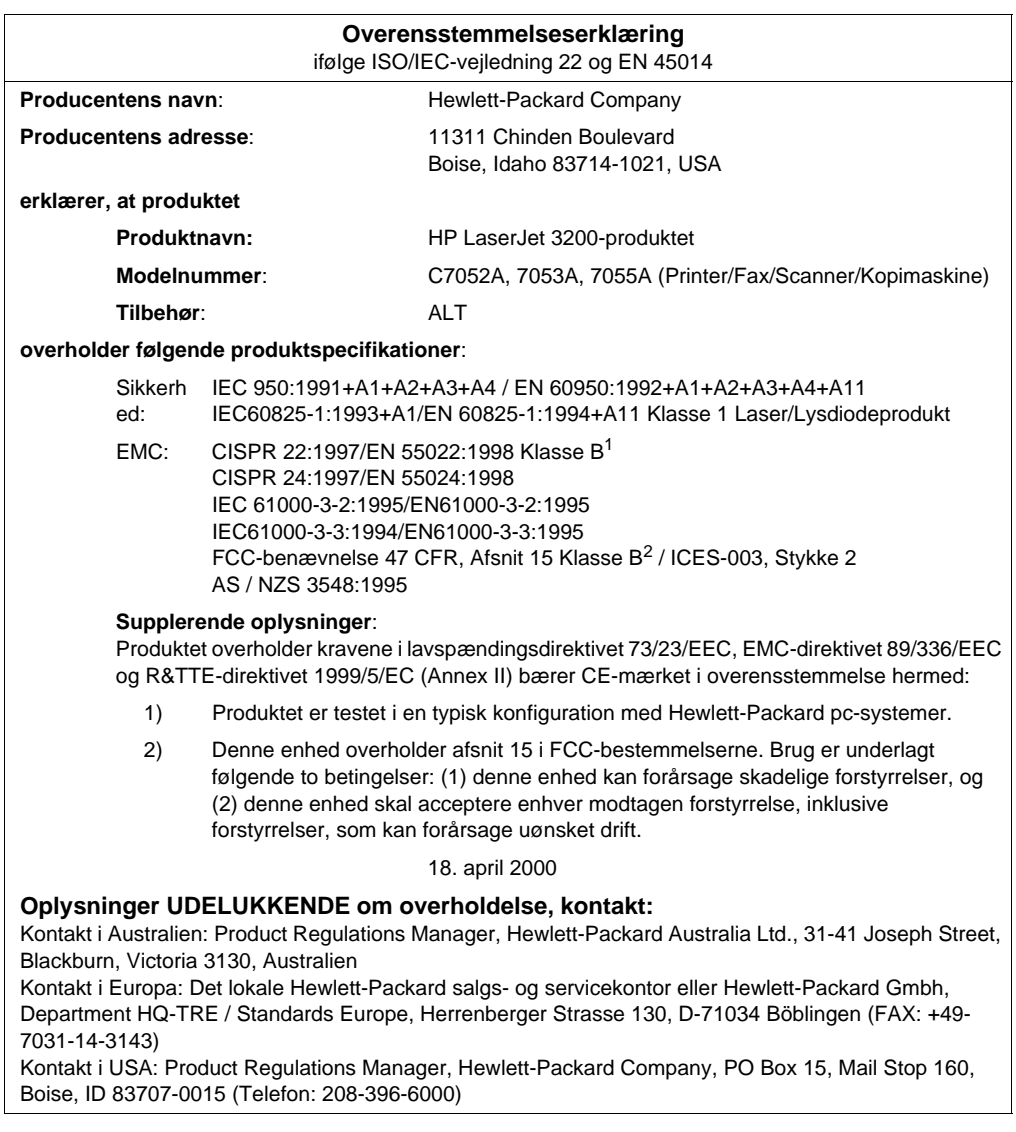

### <span id="page-60-0"></span>**Begrænset garanti for tonerpatronens levetid**

### **Bemærk!** Garantien nedenfor gælder den tonerpatron, der fulgte med dette produkt. Denne garanti erstatter alle tidligere garantier. (7/16/96)

HP-tonerpatroner garanteres at være fri for fejl i materialer og udførelse i patronens levetid, indtil HP-toneren er opbrugt. HPtoneren er opbrugt, når printeren viser en toner lav-meddelelse. HP vil, efter eget valg, erstatte defekte produkter eller refundere købsprisen.

Garantien dækker ikke tonerpatroner, der er genopfyldt, tømt, misbrugt, brugt forkert eller på nogen måde er ændret.

Denne begrænsede garanti giver dig særlige juridiske rettigheder. Du har muligvis andre rettigheder, der varierer fra stat til stat, provins til provins og land til land.

I det omfang gældende lovgivning gør det muligt, kan Hewlett-Packard Company i intet tilfælde blive holdt ansvarlig for nogen hændelige skader, følgeskader, særskilt dokumenterede skader, indirekte skader eller pønalerstatning eller driftstab ved brud på denne garanti eller på anden vis.

### <span id="page-61-0"></span>**FCC-regulativer**

Dette udstyr er testet og overholder grænserne for en digital enhed i Klasse B ifølge Afsnit 15 i FCC-bestemmelserne. Disse grænser er fastsat for at yde rimelig beskyttelse mod skadelige forstyrrelser i et hjemligt miljø. Dette udstyr danner, anvender og kan udstråle radiofrekvensenergi. Hvis udstyret ikke installeres og anvendes i overensstemmelse med anvisningerne, kan det forårsage skadelige forstyrrelser i radiokommunikationsudstyr. Der er imidlertid ingen garanti for, at der ikke vil opstå forstyrrelser i en bestemt installation. Hvis udstyret forårsager skadelige forstyrrelser i radio- eller tvmodtagelse, hvilket kan afgøres ved at slukke og tænde for udstyret, opfordres brugeren til at forsøge at fjerne forstyrrelsen ved at anvende en eller flere af følgende fremgangsmåder:

- Drej, eller flyt modtagerantennen.
- Øg afstanden mellem udstyret og modtageren.
- Tilslut udstyret til en stikkontakt i et andet kredsløb, end det modtageren anvender.
- Kontakt forhandleren eller en erfaren radio-/tv-tekniker.

**Bemærk!** Ændringer af printeren, der ikke udtrykkeligt er godkendt af HP, kan gøre brugerens tilladelse til at anvende udstyret ugyldig.

> Brug af et afskærmet interfacekabel er påkrævet, for at Klasse Bgrænserne i Afsnit 15 af FFC-bestemmelserne kan overholdes.

### <span id="page-61-1"></span>**Yderligere regulative oplysninger**

Se onlinebrugervejledningen for at få yderligere regulative specifikationer og oplysninger.

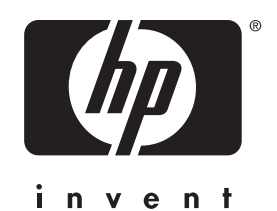

Copyright© 2001 Hewlett-Packard Co.

http://www.hp.com/support/lj3200

Dansk

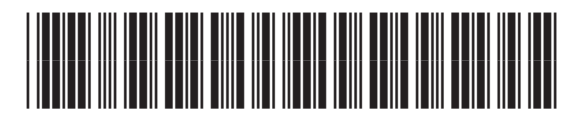

C7052-90901